ANTIK Technology

# Manuál na používanie aplikácie AntikCAM+

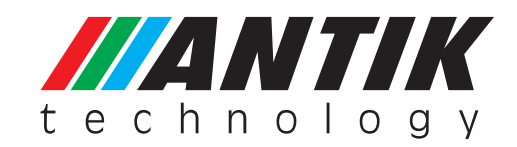

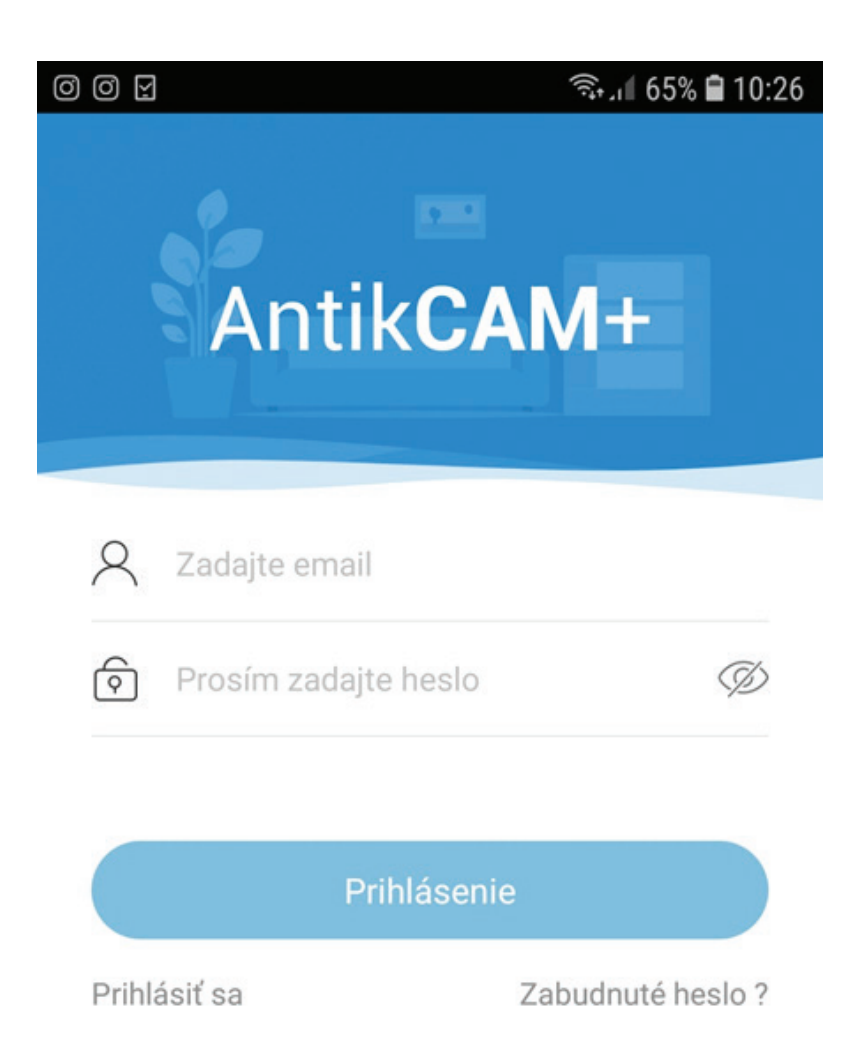

Ak ešte nemáme vytvorený účet v aplikácii ANTIKCAM+, vytvoríte ho stlačením "Prihlásiť sa"

Ak už účet máte vytvorený, pokračujte na "Prihlásenie"

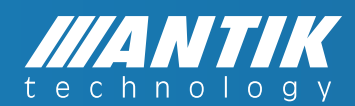

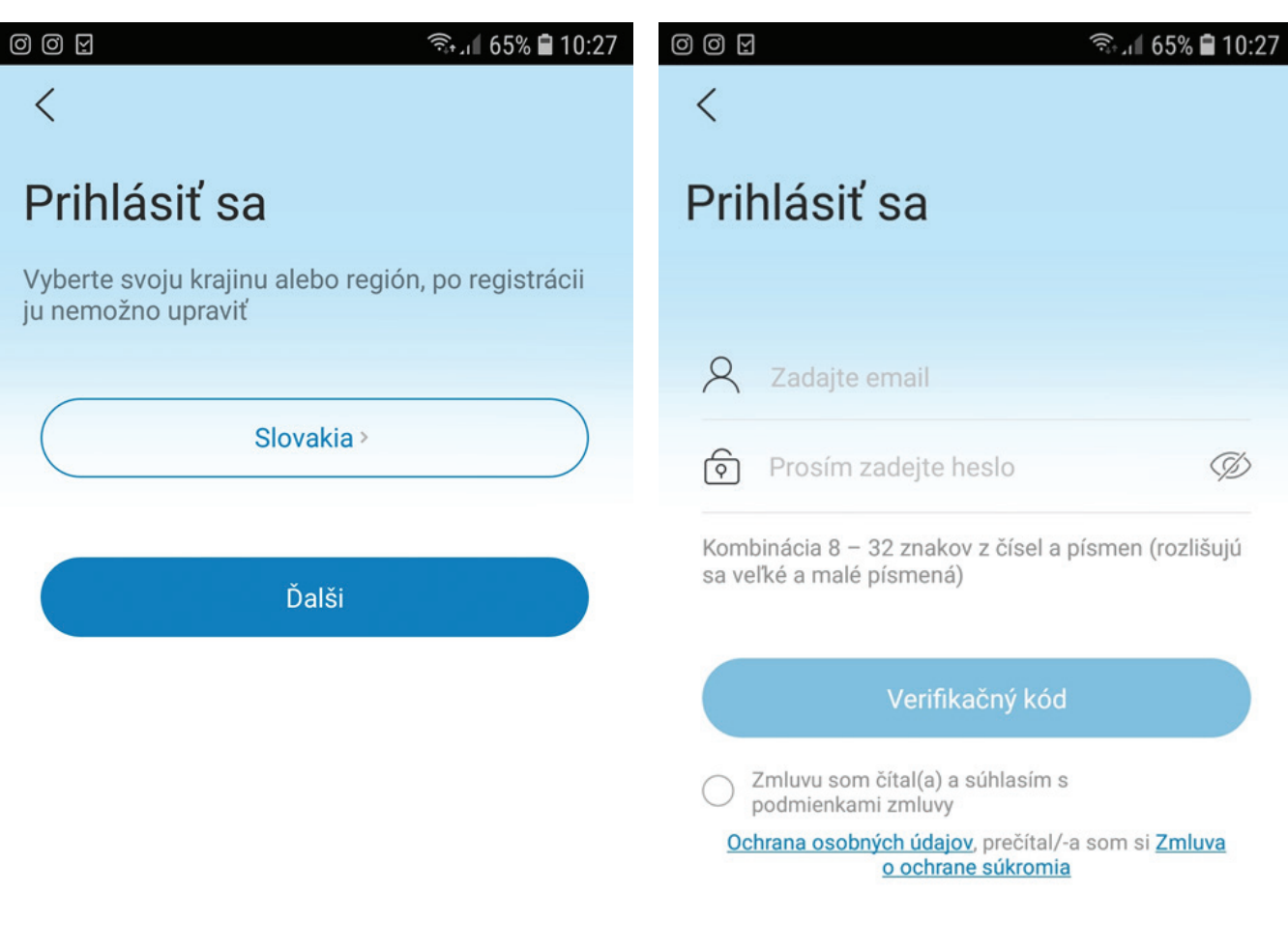

# Vytvorenie účtu v aplikácii AntikCAM+

Zadajte mail a heslo, ktorým budete v aplikácii registrovaný. Na uvedený mail Vám príde verifikačný kód.

Potvrďte aj Zmluvu.

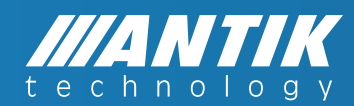

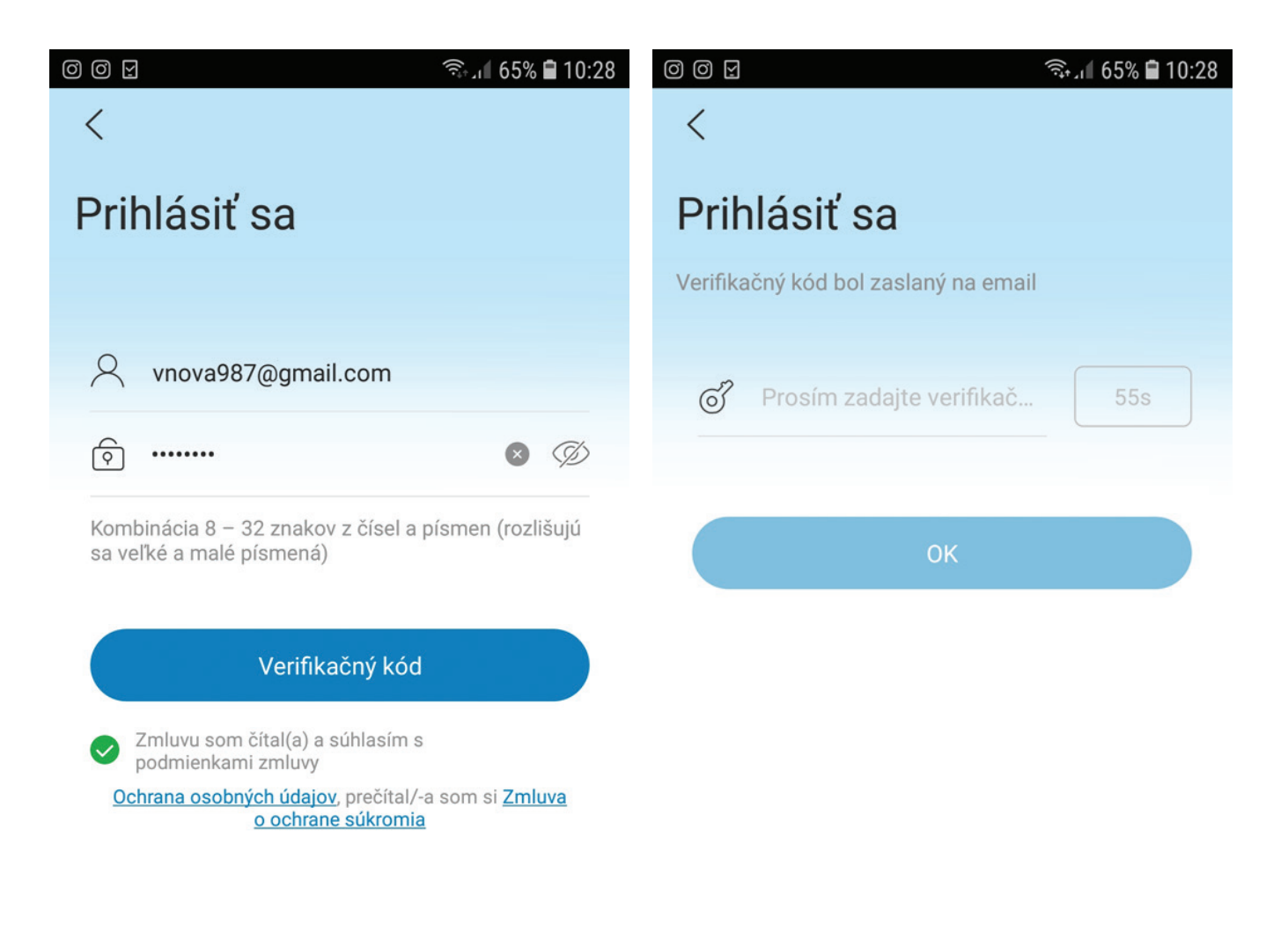

#### Ak Vám nepríde potvrdzujúci mail za niekoľko sekúnd, prosím počkajte. Čas, ktorý sa odčítava je len orientačný a kód môžete zadaj aj keď čas už uplynul. Ak odčítanie času skončilo, prosím, počkajte kým Vám mail nepríde. Zdržanie mailu nie je chybou aplikácie, ale vecou poštového servera.

Ak Vám mail nepríde do cca 5 minút, skúste požiadavku opakovať.

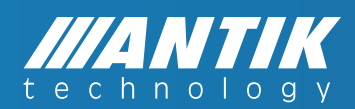

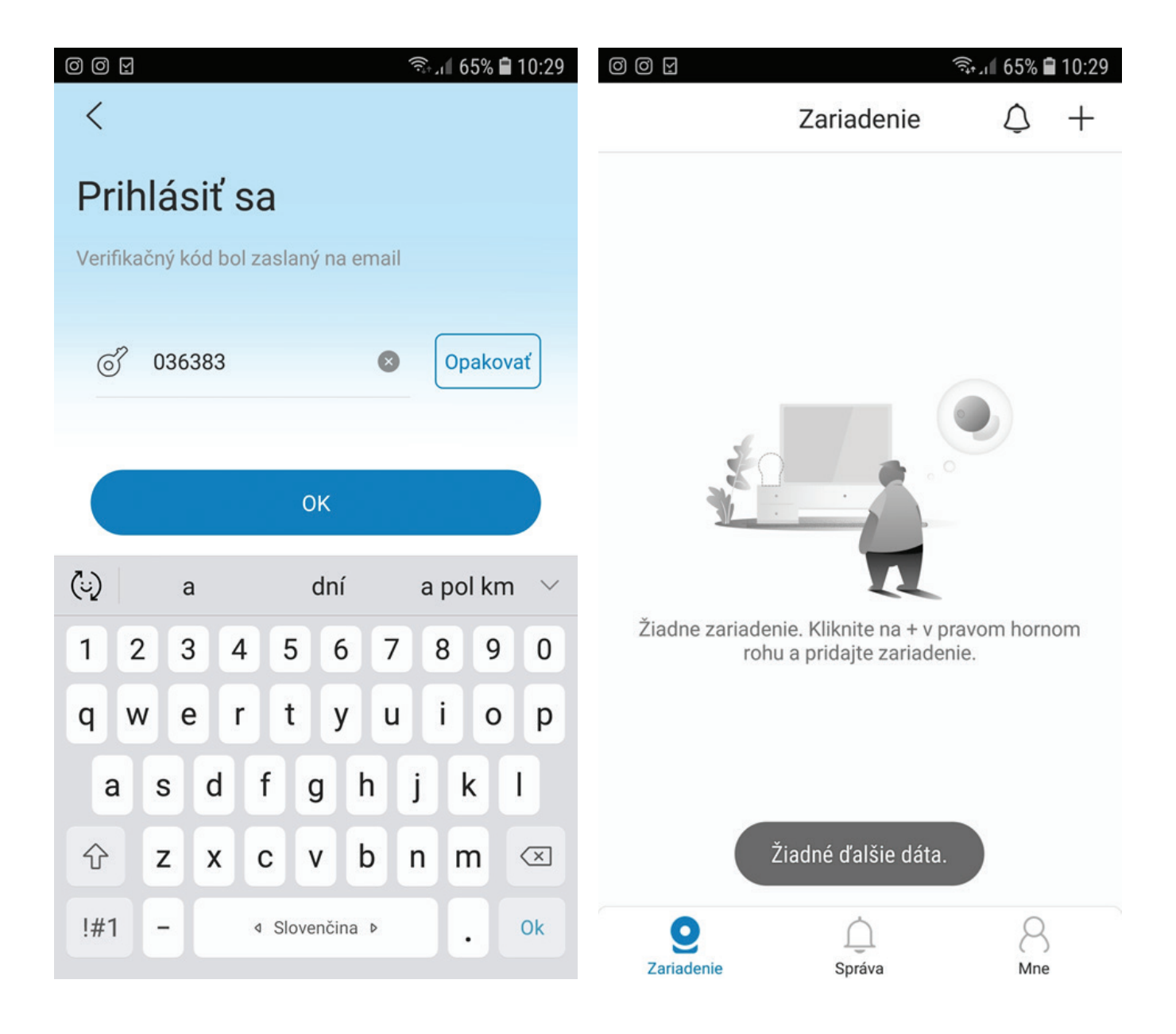

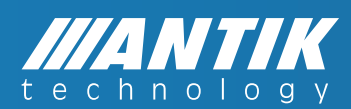

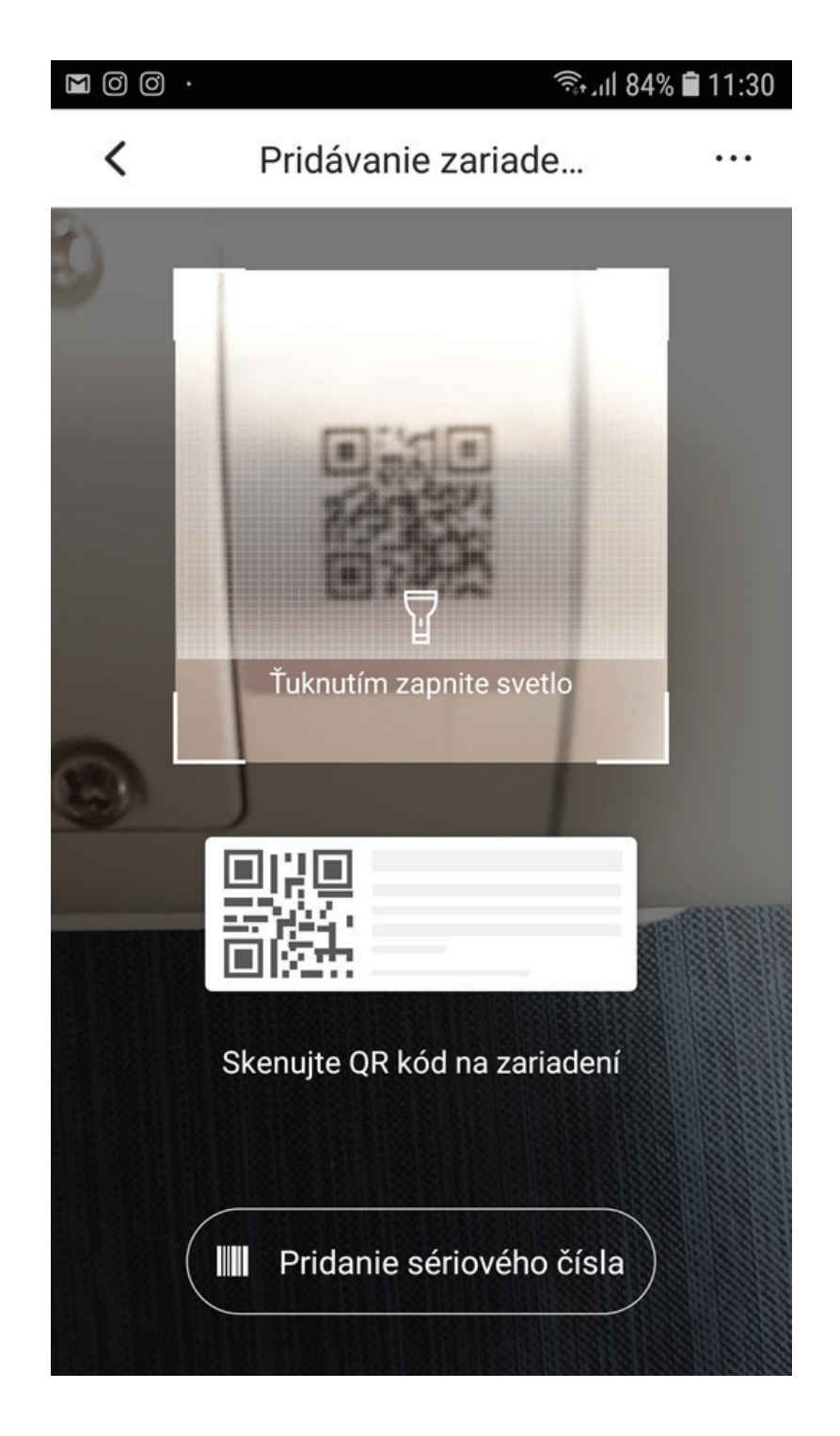

Scanujte QK kód z kamery (QR kód môže byť umiestnený na obale kamery alebo aj na prívodnom elektrickom kábli kamery). Prípadne môžete dotykom na "Ťuknutím zapnite svetlo" zapnúť blesk na svojom zariadení.

Ak scanovanie nie je úspešné, môžete QR kód napísať manuálne. Dotykom na: "Pridanie sériového čísla". Toto číslo je na kamere alebo obale označené ako S/N.

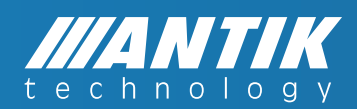

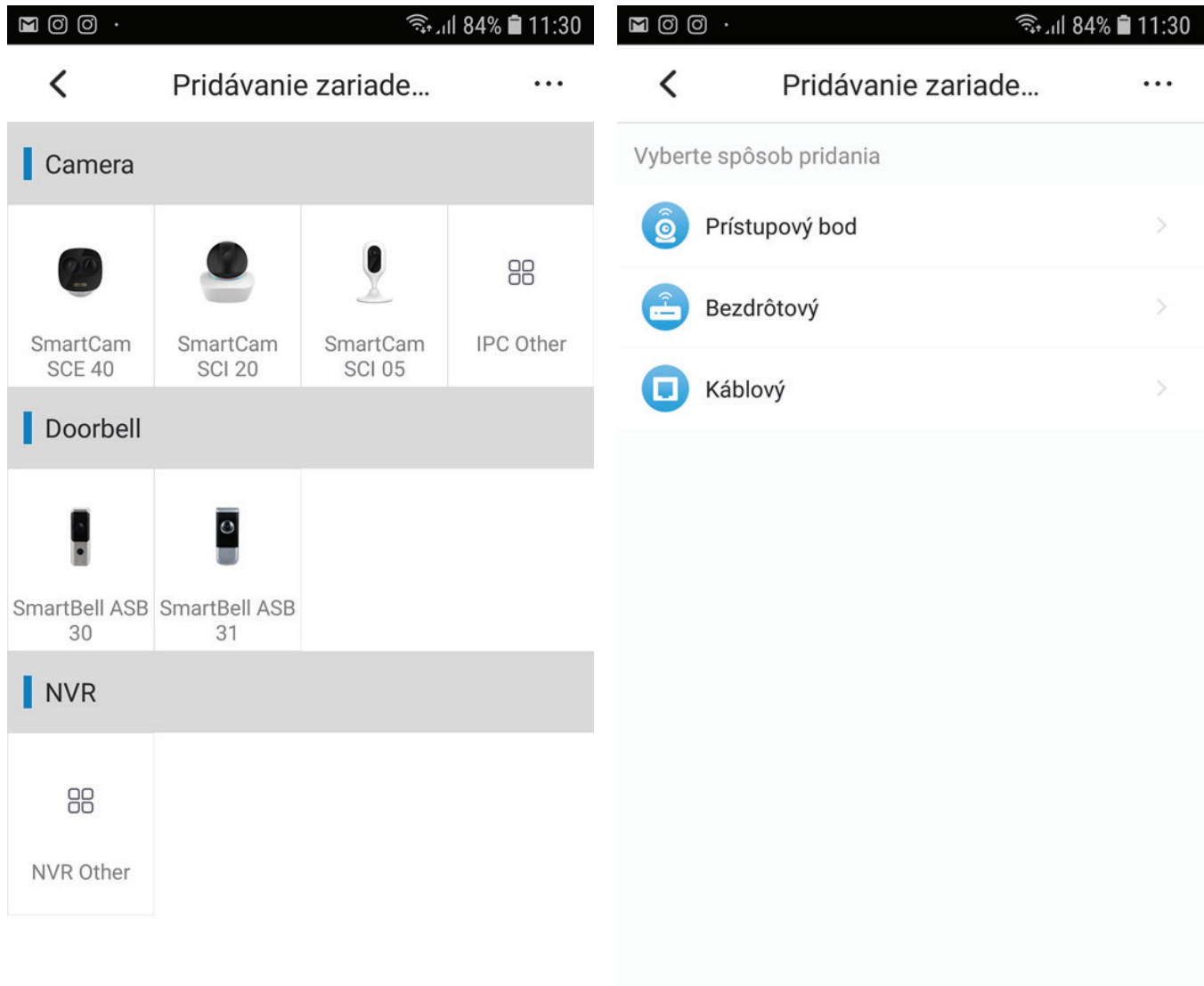

Vyberte príslušnú kameru. Ak Vaša kamera nie je v zozname kliknite na "IPC Other".

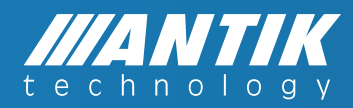

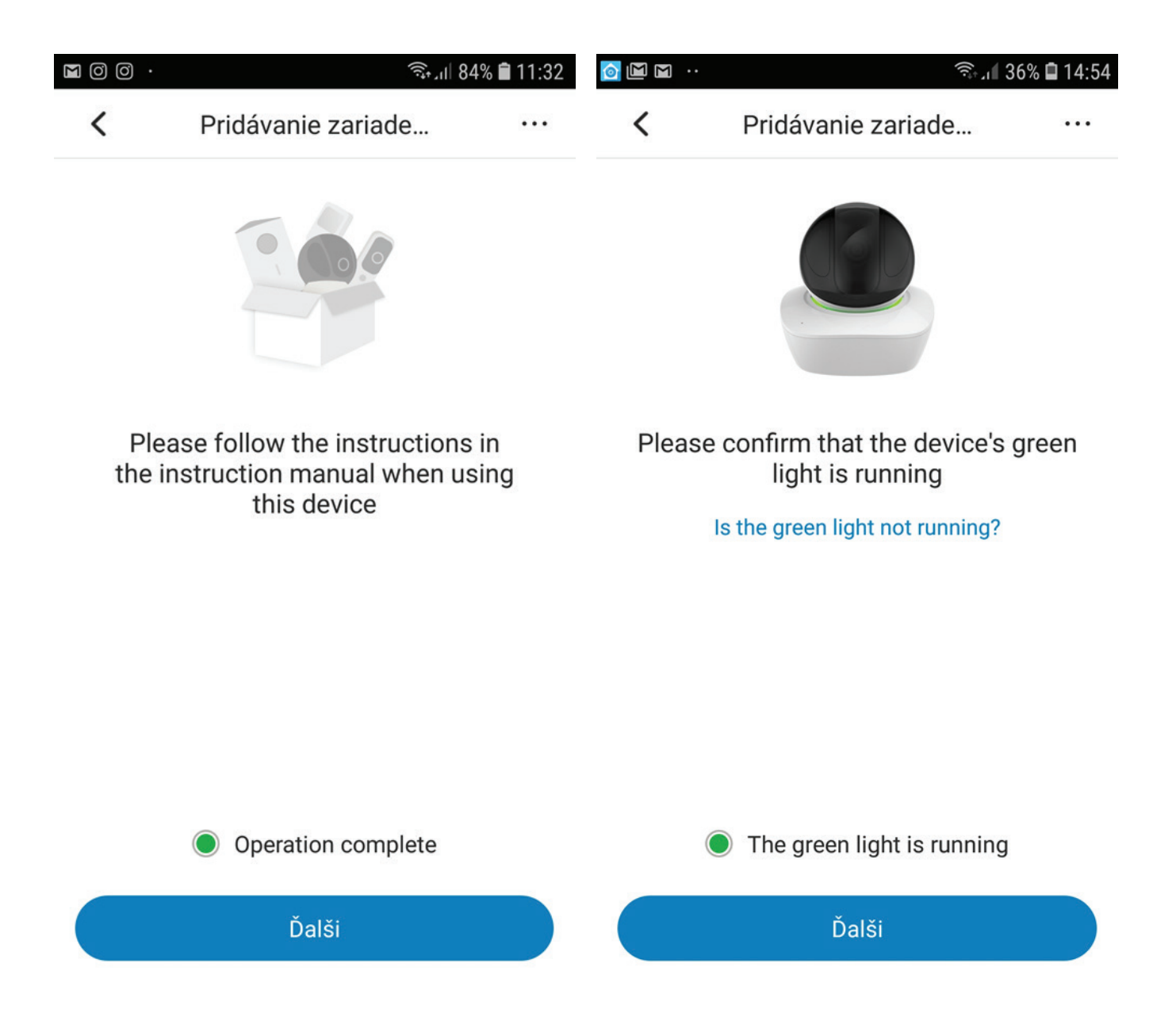

Zvoľte spôsom pripojenia. Ak ste kameru spojili s routrom LAN káblom, zvolte "Káblový". Ak chcete kameru bezkáblovo pripojiť, zvoľte "Bezdrôtový".

Postupujte podľa návodu v aplikácii. Ak ste všetko splnili, stlačte "Operation complete" a " Ďalší".

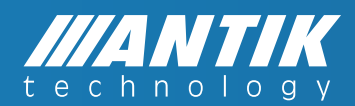

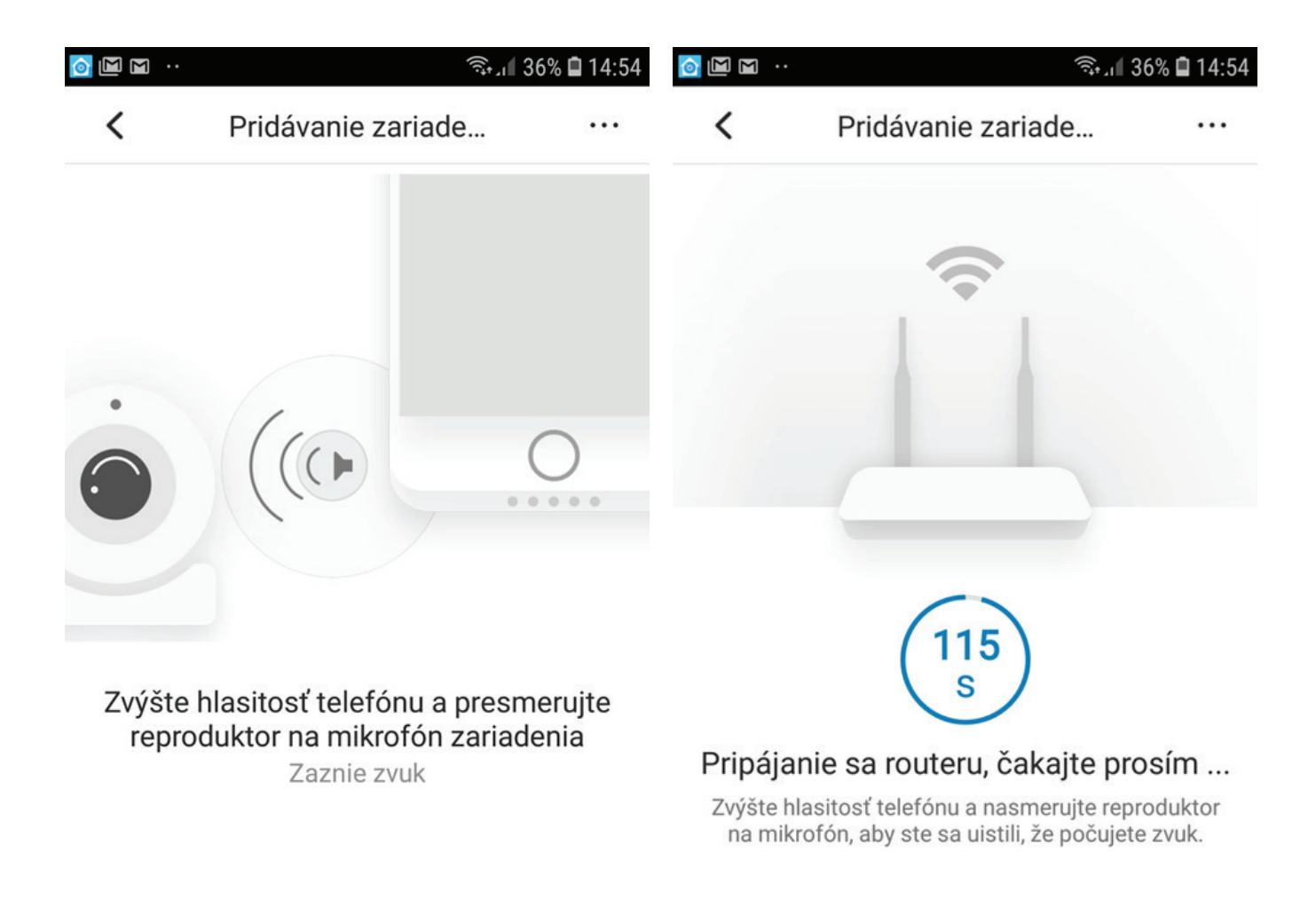

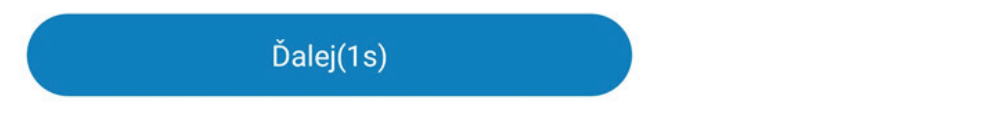

### Ak postupujete bezkáblovo, a kamera svieti na zeleno, stlačte "The green light is running".

### Z telefónu sa ozve zvuk kukučky. Vtedy sa prenáša heslo routra do kamery.

Ak sa Vám nepodarí pripojiť kameru bezkáblovo, pravdepodobne máte zabezpečený router. V tomto prípade skúste kameru pripojiť LAN káblom priamo k routru a pripojte ju Káblovo (obr na strane 6). Po pripojení kamery následne sa dostanete do Hlavného menu kamery (obrázok na strane 23 - ozubené koliesko hore vpravo). Potom klik na predposledný riadok: Konfigurácia siete. Uvidíte všetky WiFi siete v okolí, ktoré kamera registruje. Vyberiete svoju sieť. Zadáte jej heslo. Uložíte. Následne 2x kliknete na šipku doľava (vľavo hore). Uvidíte live obraz. Potom vytiahnite LAN kábel z kamery. Obraz vám zmizne. Počkáte asi 10s. Potom poklepaním na sivý obraz roztočíte šipku. Následne uvidíte live obraz. Je možné, že poklepať budete musieť 3 alebo 4x. No obraz Vám naskočí.. Teraz už máte kameru nastavenú na WiFi sieť.

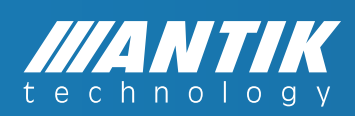

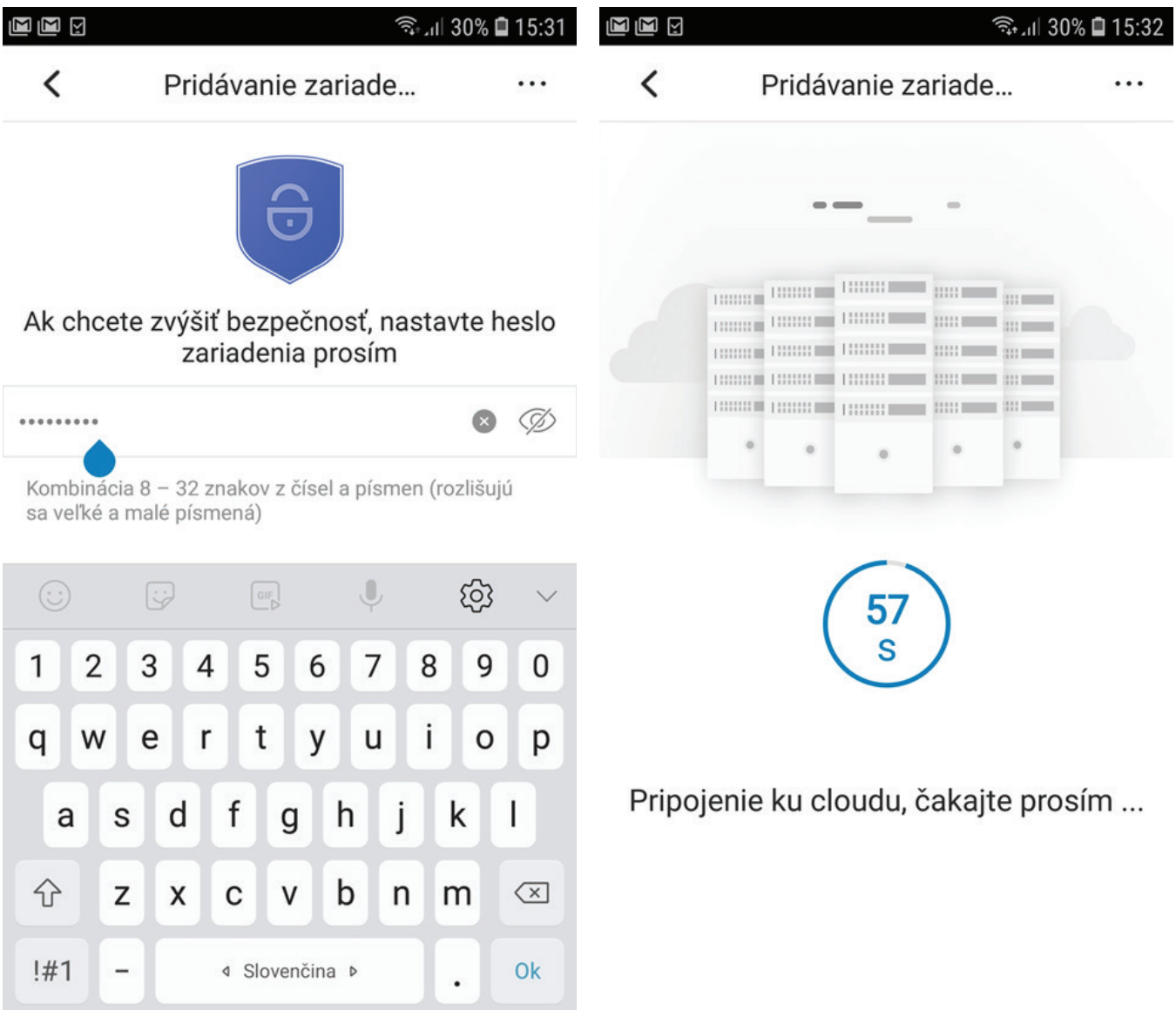

## HESLO ZARIADENIA DOLEŽITÉ!!!

Zadajte ľubovoľné heslo. No musí spĺňať napísanú podmienku.

Za pripojenie na cloud žiadne poplatky neplatíte. Je to len oznam, že kamera sa pripája ku vzdialenému serveru.

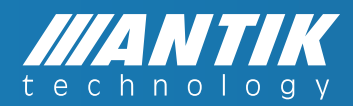

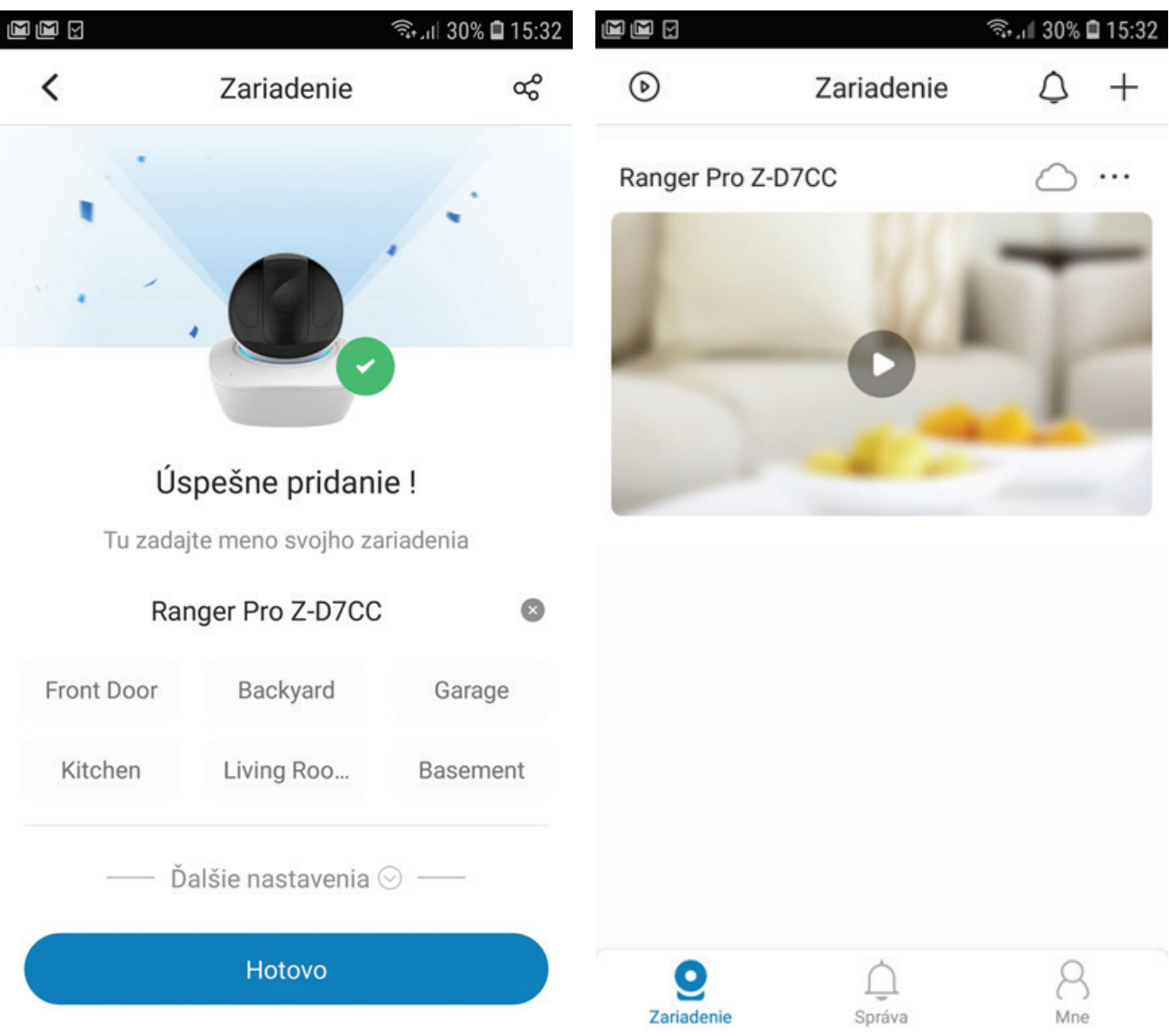

Dotykom na obrázok, spustíte live prenos.

# Dotykom na logo Obláčika sa dostanete do ponuky Cloudu.

Dotykom na " ... " sa dostanete k nasledujúcej ponuke.

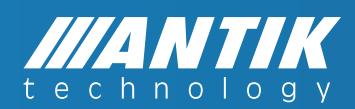

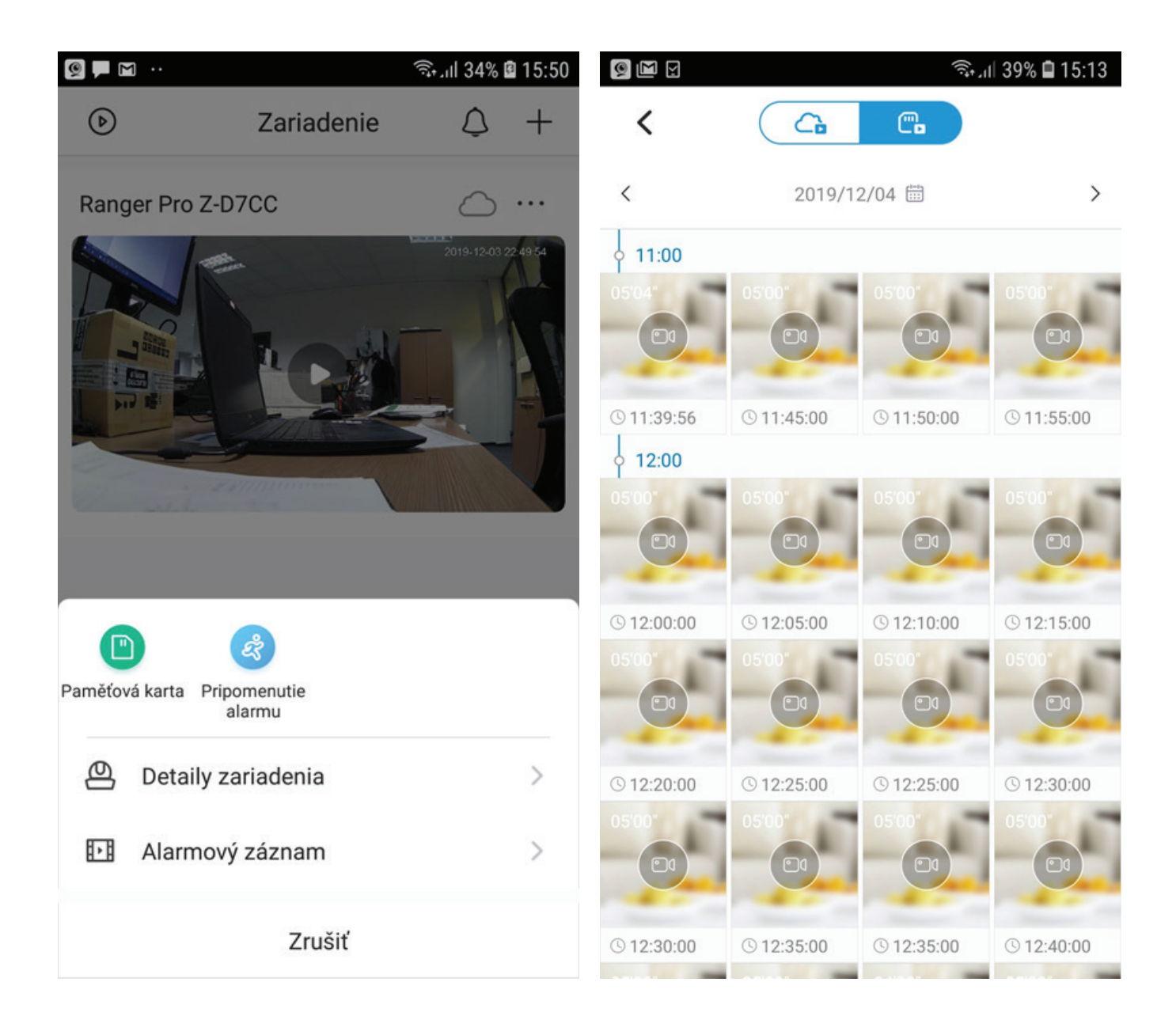

Alarmový záznam: Dostanete sa ku záznamom uloženým, na cloude alebo SD karte.

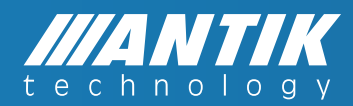

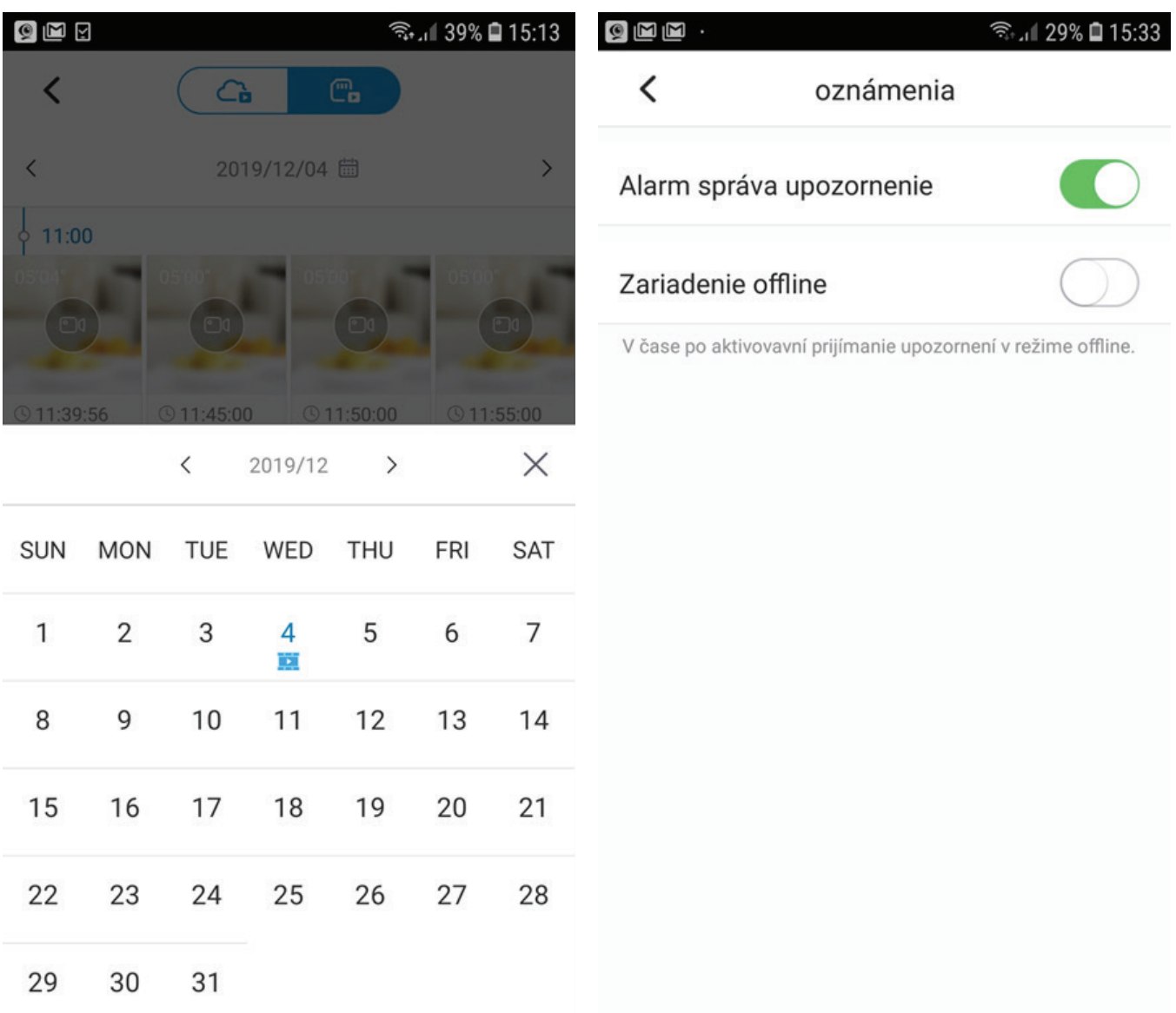

## Pripomenutie alarmu

Alarm správa upozornenie. Ak je zelené a máte nastavené pásmo detekciu pohybu, budete dostávať oznámenia o pohybe pred kamerou.

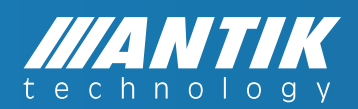

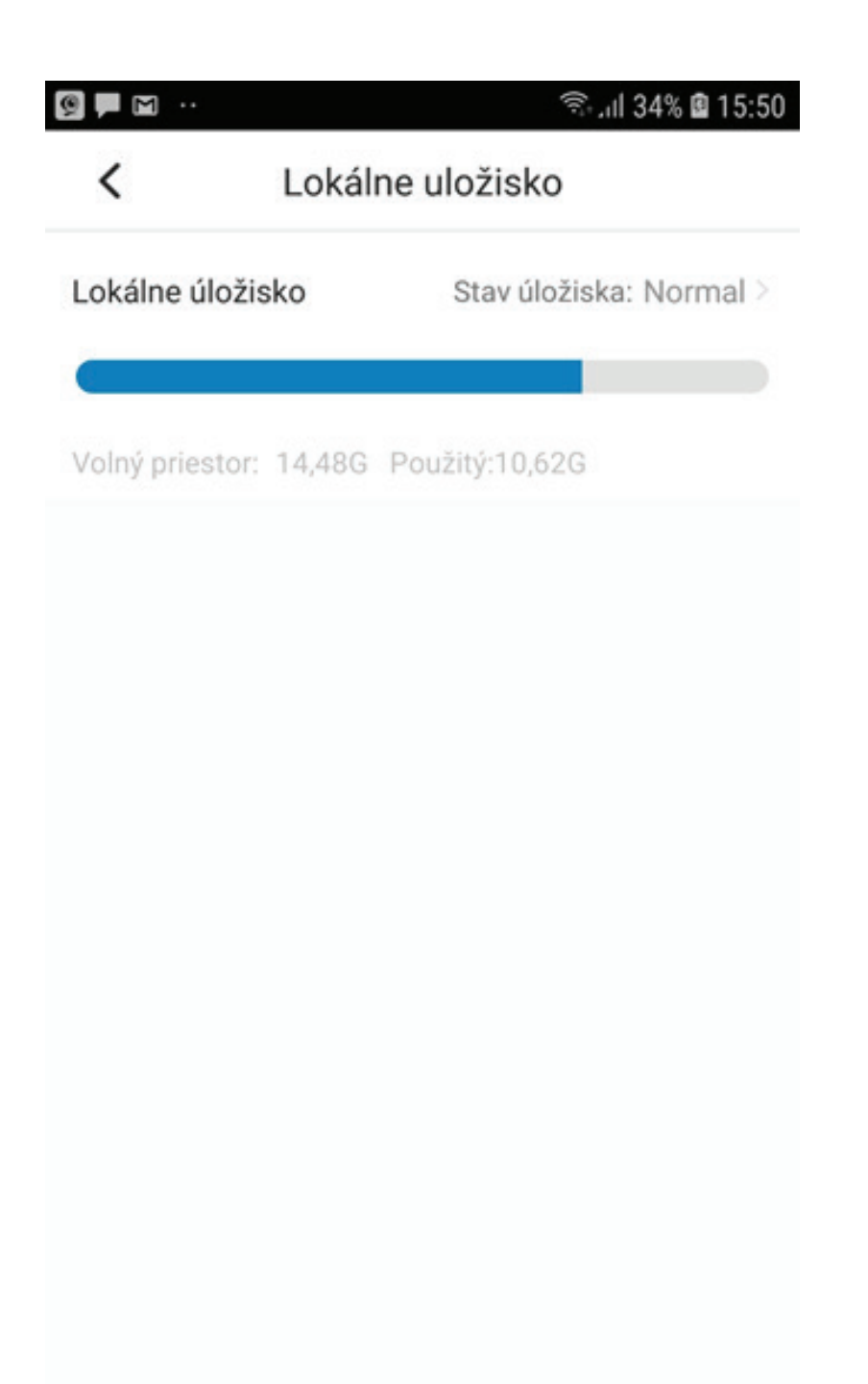

Pamäťová karta: Použiť môžete max 128GB kartu.

Aplikácia Vám potvrdí, že rozoznala SD kartu a zároveň Vám ukáže množstvo voľnej pamäte. V prípade zaplnenie pamäte sa SD karta premazáva od najstaršieho záznamu.

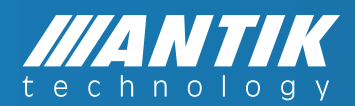

# Detail zariadenia: Dostanete sa do hlavného menu kamery

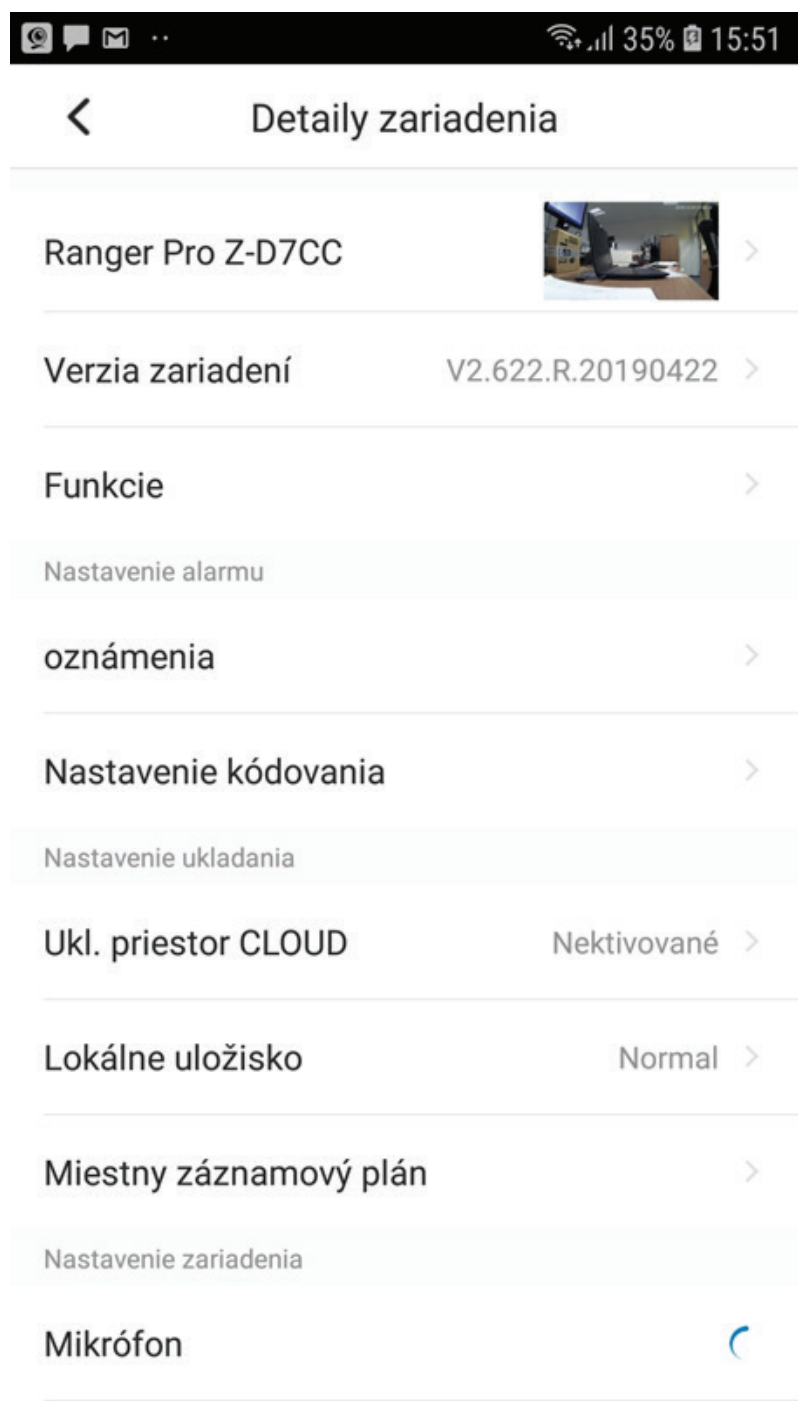

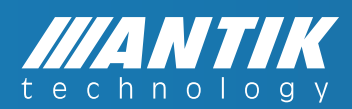

#### Ranger... Názov kamery.

Po kliknutí si môžete zmeniť názov kamery, zmeniť snímku kamery, zmeniť heslo zariadenia.

Funkcie - Aplikácia vám ukáže, ktoré funkcie môžete využívať.

**Oznámenia** - Zapnutie a vypnutie oznámení o detekcii pohybu.

Nastavenie kódovania - Nastavenie zóny detekcie pohybu. Nastavenie periódy detekcie pohybu, jej citlivosť.

Lokálne úložisko - Zobrazenie stavu SD karty.

Miestny záznamový plán - Nastavenie nepretržitého nahrávania a jej doby.

Ukl. priestor CLOUD - Nastavenie cloud úložiska. Ak máte zaplatené cloudové záznamy, tak na cloud sa ukladajú LEN pohyby pred kamerou. Nie non-stop záznam.

**Mikrofón** - Zapnutie a vypnutie mikrofónu.

Prispôsobené šifrovanie - Nie je funčné pri tejto aplikácii.

**Zdieľanie** - Obraz z vašej kamery môžete dať zdieľať ďalším ľuďom.

Konfigurácia siete - Viete kameru prepnúť na inú WiFi sieť.

Viac - Vypnutie kontrolnej ledky na kamere, otočenie obrazu o 180°,

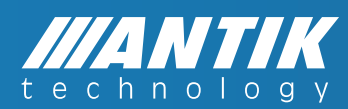

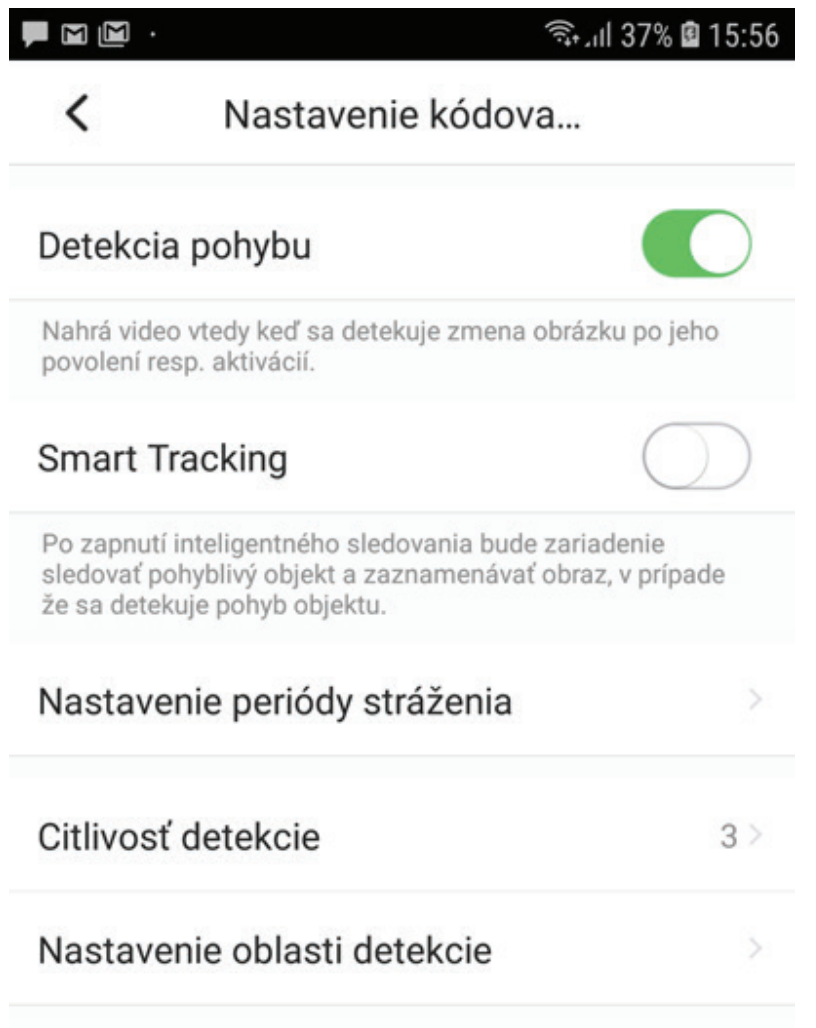

Detekcia pohybu - Interiérová kamera - zaznamená človeka cca do 7m. Exteriérová kamera cca do 8m. A napr. auto do cca 15m. Pre kameru nie je dôležitý pohyb, ale zmena scény. T. j. ak sa zapne svetlo, tak kamera zahlási pohyb.

**Smart tracking** - Len pre kameru Ranger. Po zapnutí sa kamera otáča za pohybujúcim sa objektom. Ak je objektov viac, kamera si vyberie najväčší, najbližší.

Detekcia PIR - Len pri kamere SCI 55 – Po vypnutí Detekcie pohybu kamera zaznamená pohyb človeka do max 4,5m.

Nastavenie periódy stráženia - Je možné nastaviť si na každý deň v týždni, aký čas má kamera detekovať pohyb.

Citlivosť detekcie - Intenzita citlivosti na pohyb.

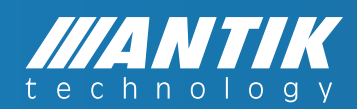

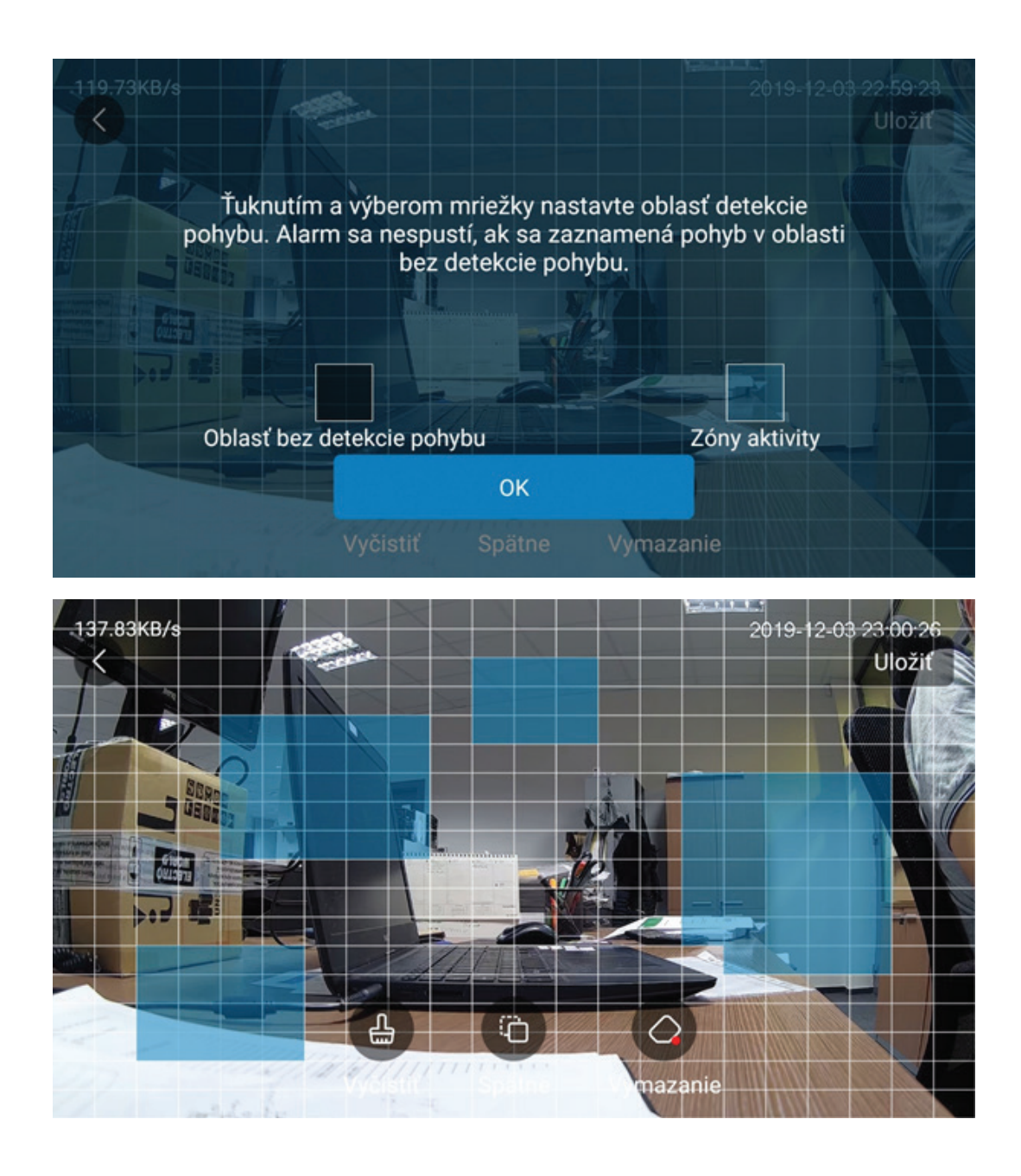

# Nastavenie oblasti detekcie

Palcom potiahnete po obraze a vytvoríte modré pole. Ak kamera zaznamená zmenu v modrom poli, oznámi ju a zároveň začne nahrávať.

### Ukladací priestor cloud.

Kamery majú možnosť nahrávania na cloud. Cloud sa kupuje pre každú kameru zvlášť. Pre cloud nie je obmedzenie dát. Môžete si zakúpiť záznam na 3,7,30 dní.

Platba je v USD. Možné je platiť priamo v aplikácii platobnou bránou pomocou platobnej karty alebo PayPal.

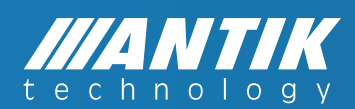

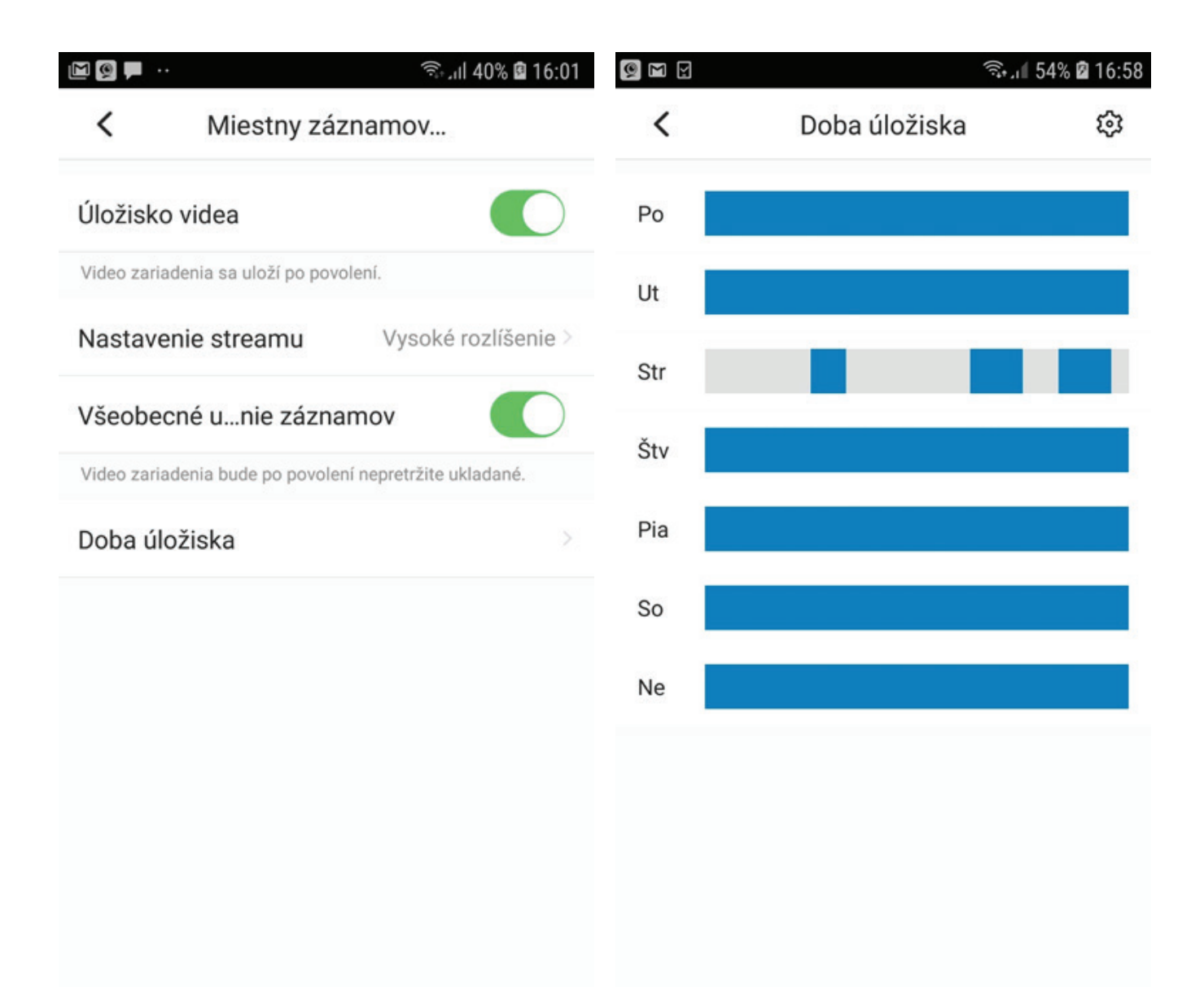

### Miestny záznamový plán

Všeobecné ukladanie záznamov - po povolení kamera bude non-stop ukladať záznam.

Doba úložiska - nastavenie času, kedy má kamera non-stop nahrávať.

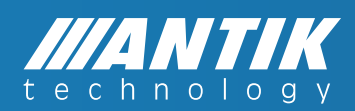

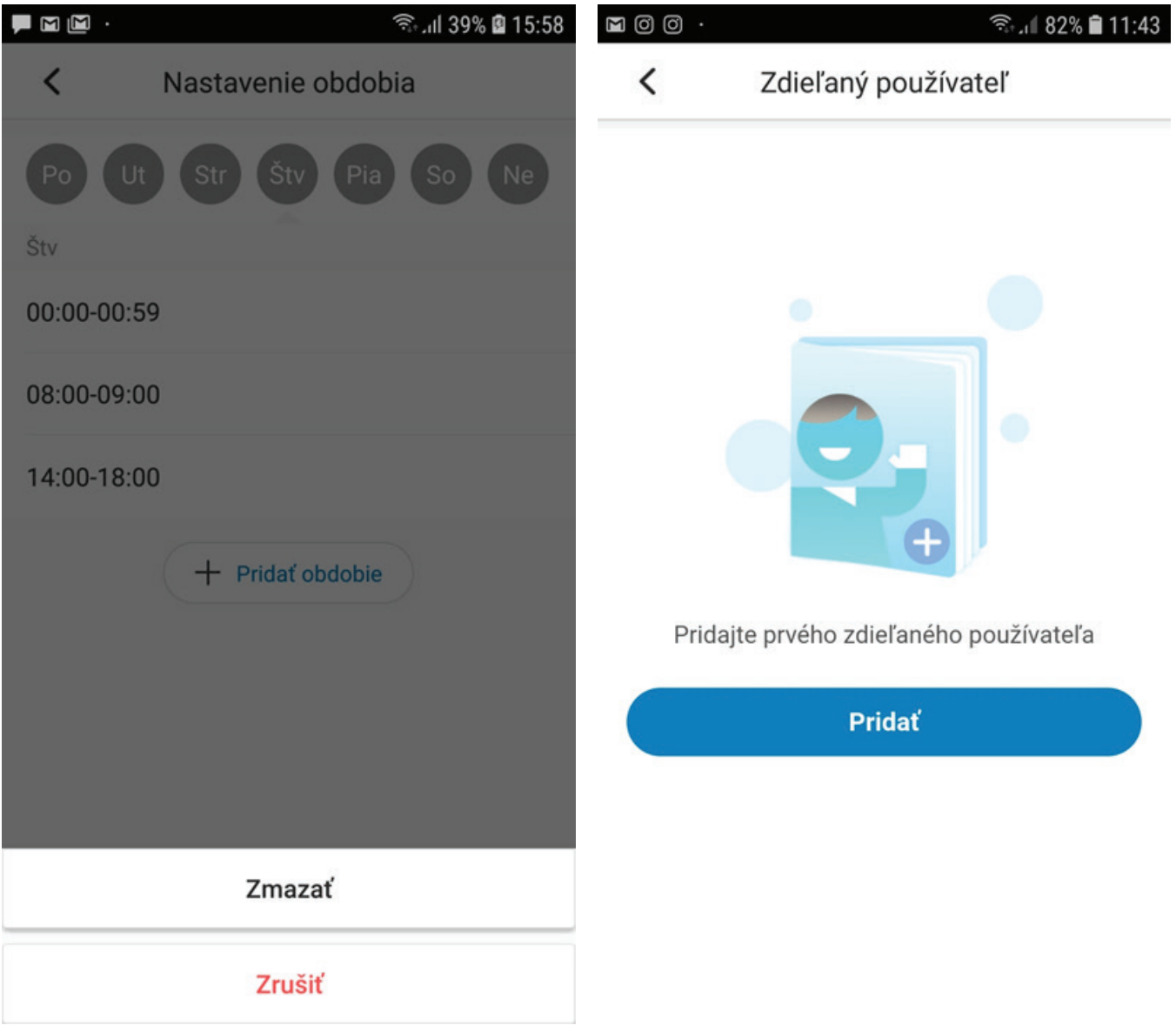

### Zdieľanie:

Zdieľať obraz môžete s viacerými aplikačnými účtami. Podmienka je, aby si ďalšia osoba vytvorila nový účet na aplikácii ANTIKCAM+.

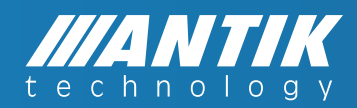

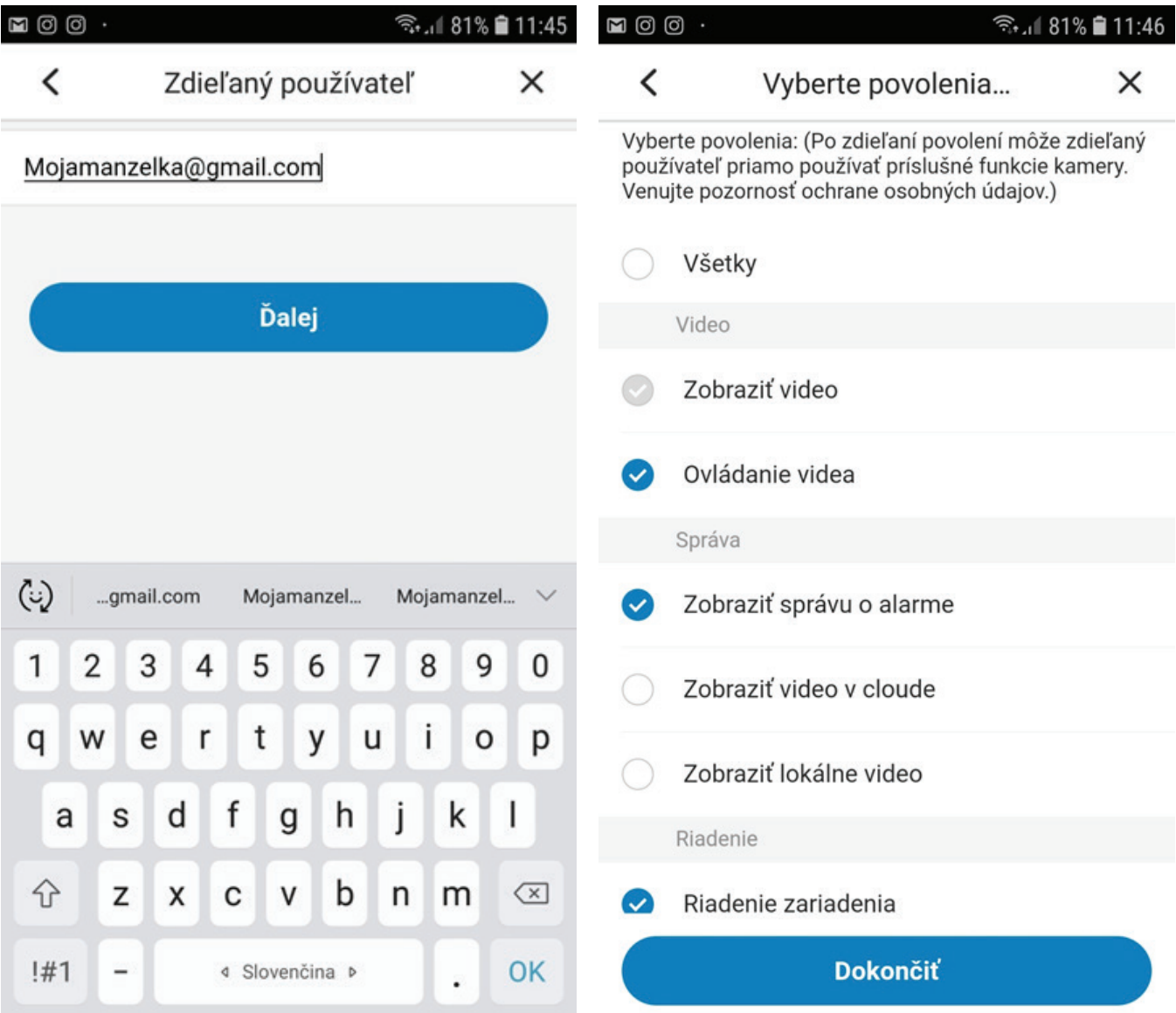

Zadať meno do aplikácie druhej osoby. Je to mail, s ktorým sa do aplikácie prihlasuje.

Zdieľanej osobe povolíte buď všetko alebo len určité prístupy.

#### Dokončiť

V priebehu pár sekúnd bude mať zdieľaná osoba prístup na live prenos.

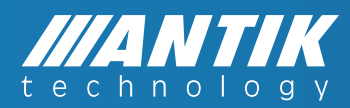

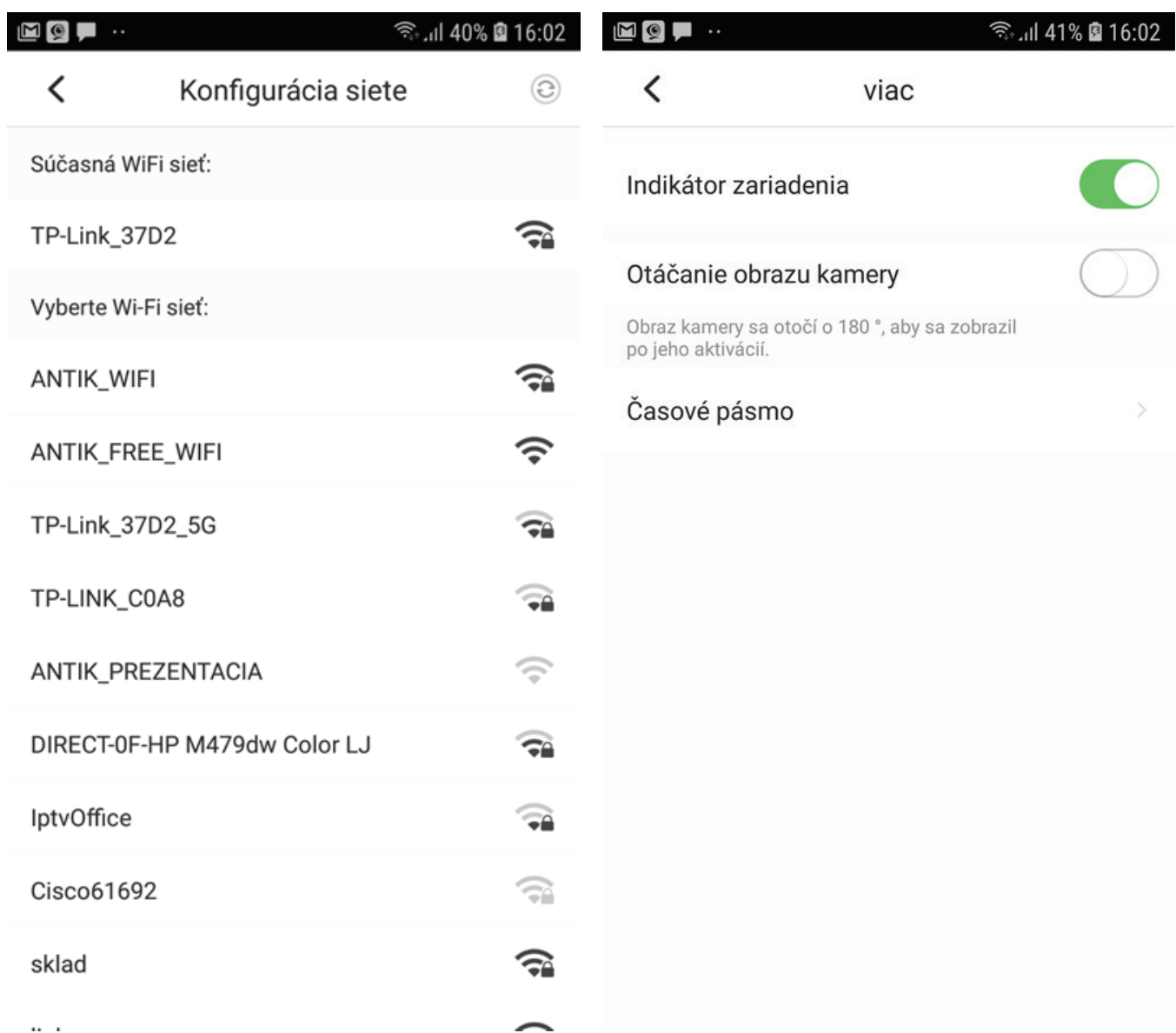

V tejto funkcii môžete zmeniť WiFi pripojenie kamery. Ak ste kameru pripojili na TP-Link\_37D2 a chcete ju pripojiť na napr: sieť sklad, stačí, ak sa ikony siete sklad dotknete a potvrdíte zadaním hesla siete sklad. Kamera sa prepojí na WiFi sieť sklad.

Ak ste kameru pripájali káblovo (bez kukučky) v tejto funkcii môžete kameru prepnúť na hociktorú WiFi sieť. Po zadaní jej hesla a potvrdení, môžete LAN kábel z kamery vytiahnuť. Kamera už bude pripojená bezkáblovo.

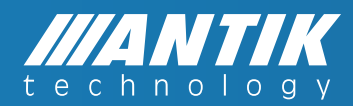

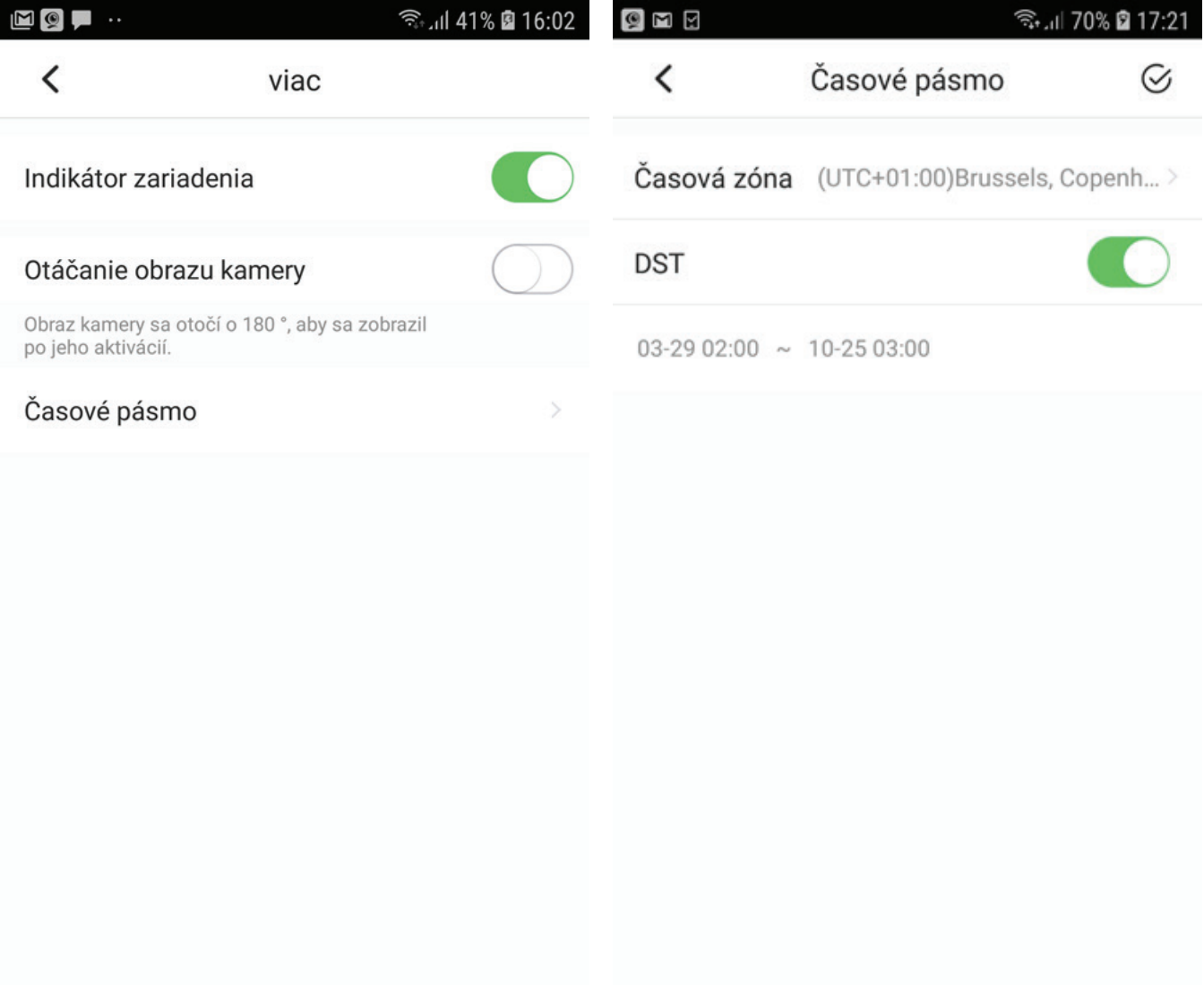

Indikátor zariadenia - Po aktivácii bude na kamere svietiť malá LED kontrolka. Ak chcete, aby kamera bola nenápadná, môžete túto kontrolku vypnúť.

Otáčanie obrazu kamery - Po povolení, sa obraz kamery otočí o 180°. Je to vhodné vtedy, ak kameru pripevníte na strop.

Časové pásmo - Nutné pri každom pridaní kamery nastaviť. Slovensko je v časovom pásme UTC +1.

DST - Letný čas. Ak ho povolíte, nastavte si dátum od kedy do kedy platí. Nastavíte ho dotykom na dátumy. V tomto prípade je to od 29. marca 2:00 do 25. okt. 3:00

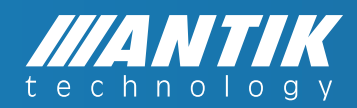

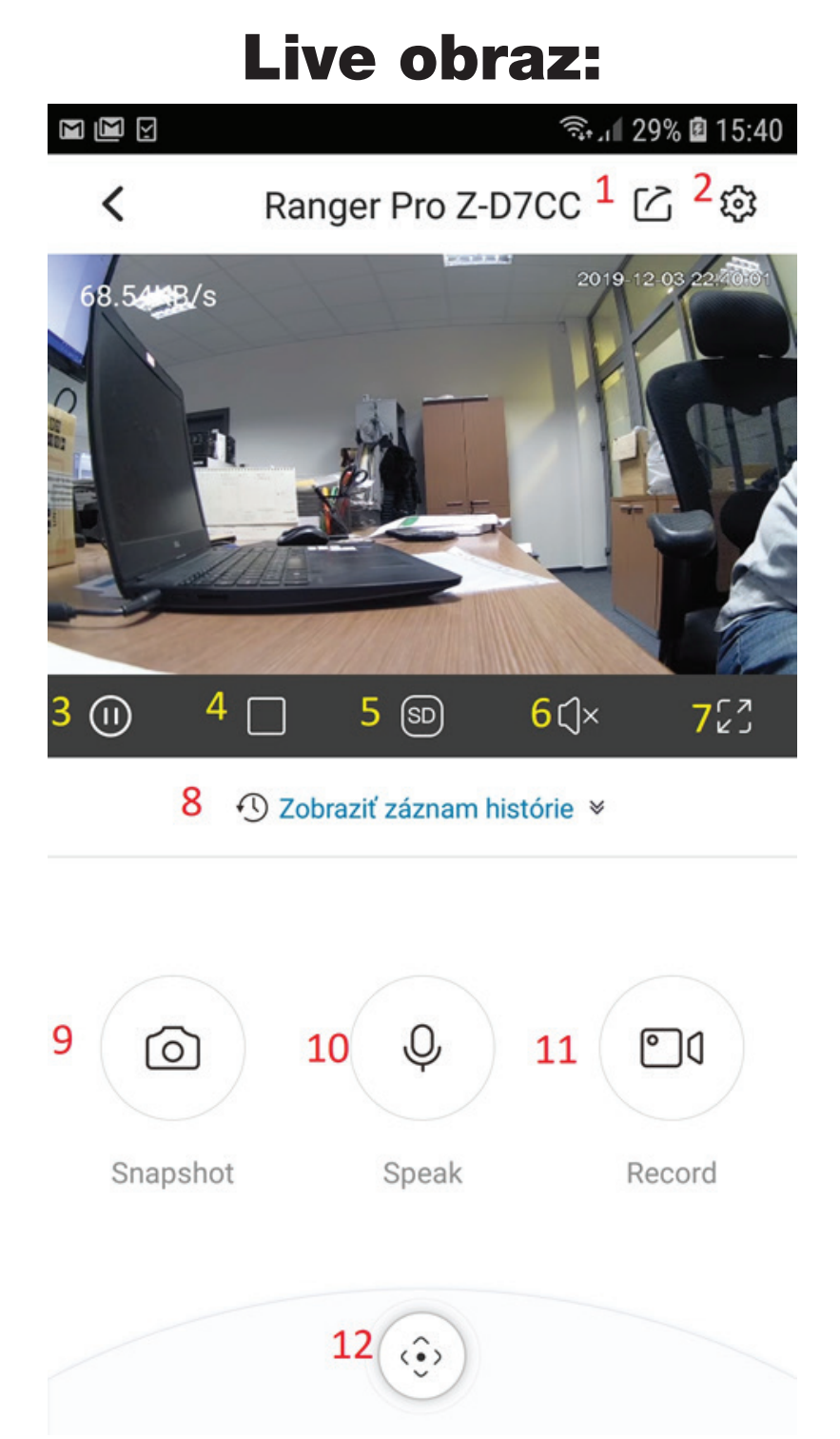

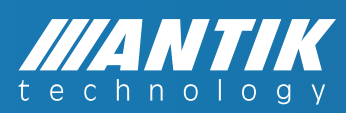

1. Znak zdieľania kamery.

2. Hlavné menu kamery.

3. Zastavenie live prenosu.

4. Multi screen - možnosť sledovania max 4 kamier live.

**5.** Prepnutie kvality SD a HD.

6. Zapnutie a vypnutie reproduktora - pokiaľ ho kamera má.

7. Rozšírenie obrazu na celú obrazovku.

8. Zobraziť záznam - na SD karte alebo na cloude.

9. Snapshot - vytvorenie obrázku z live. Obrázok sa uloží do mobilu do galérie. No môžete ho nájsť aj v: Mne – Lokálne súbory.

10. Speak - zapnutie mikrofónu. Ak ho kamera má. Po zapnutí reproduktora a mikrofónu, je možné obojstranné audio.

11. Record: vytvorenie nahrávky videa z live. Ak je na kamere niečo zaujímavé a nemáte v kamere SD kartu alebo nemáte nastavené nahrávanie, stlačte ikonu kamery a video sa Vám uloží presne tak ako pri Snapshot.

12. Otáčanie kamery - ak kamera má takú možnosť.

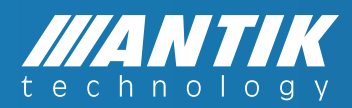

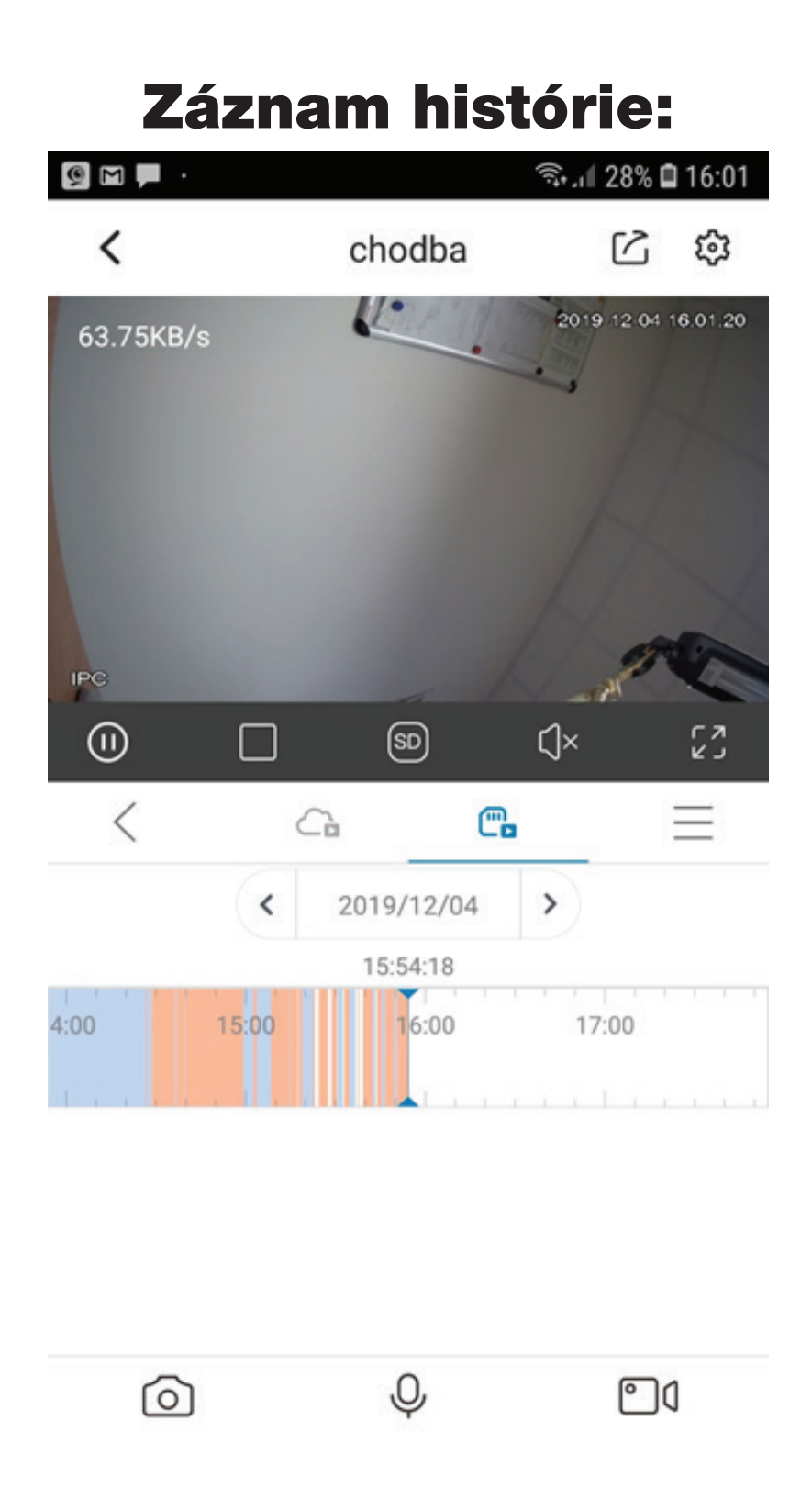

Pri nahrávaní na SD kartu je záznam detekcie ružovou farbou. Ak je nastavené nahrávanie non-stop, tak nahrávka, kde nie je pohyb je modrá.

### Časovú os si môžete palcami roztiahnuť.

Kliknutím na dátum, si zobrazíte nahrávky z iných dní.

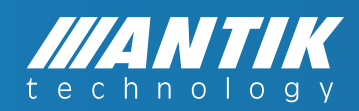

# Režim celej obrazovky:

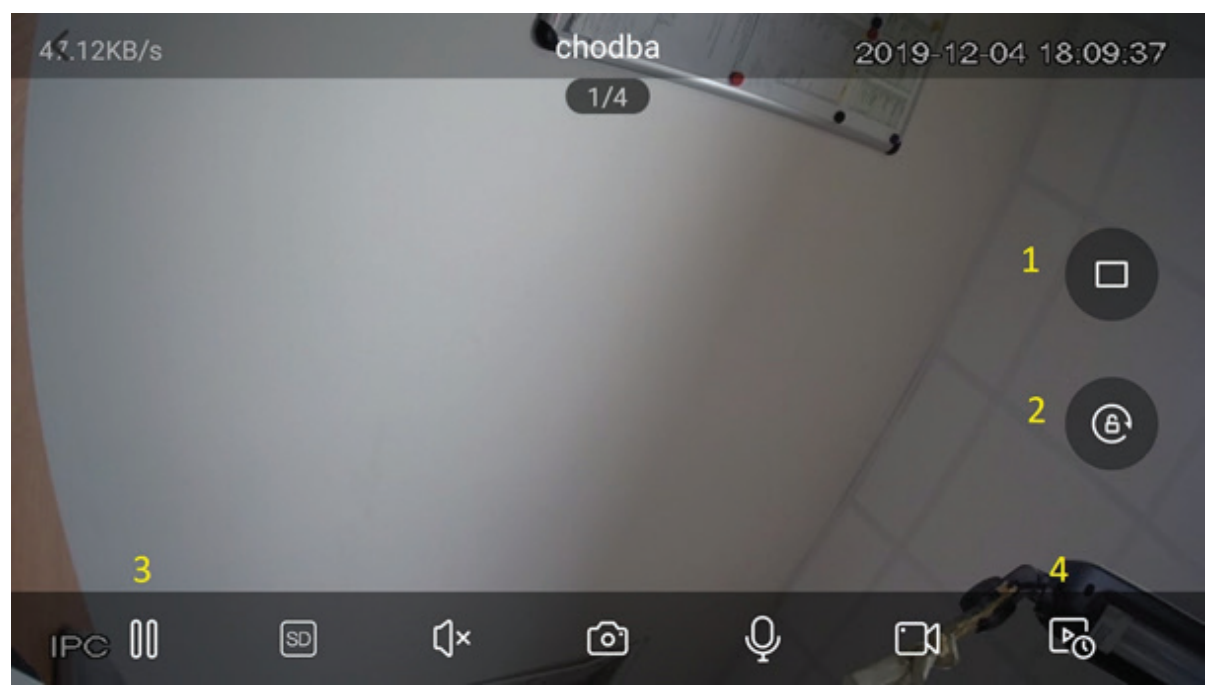

1. Multi screen.

2. Uzamknutie obrazovky. Ak budete zariadenie otáčať, obraz ostane v rovnakej polohe

- 3. Zastavenie live prehrávania
- 4. Spustenie záznamu

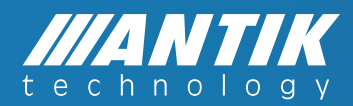

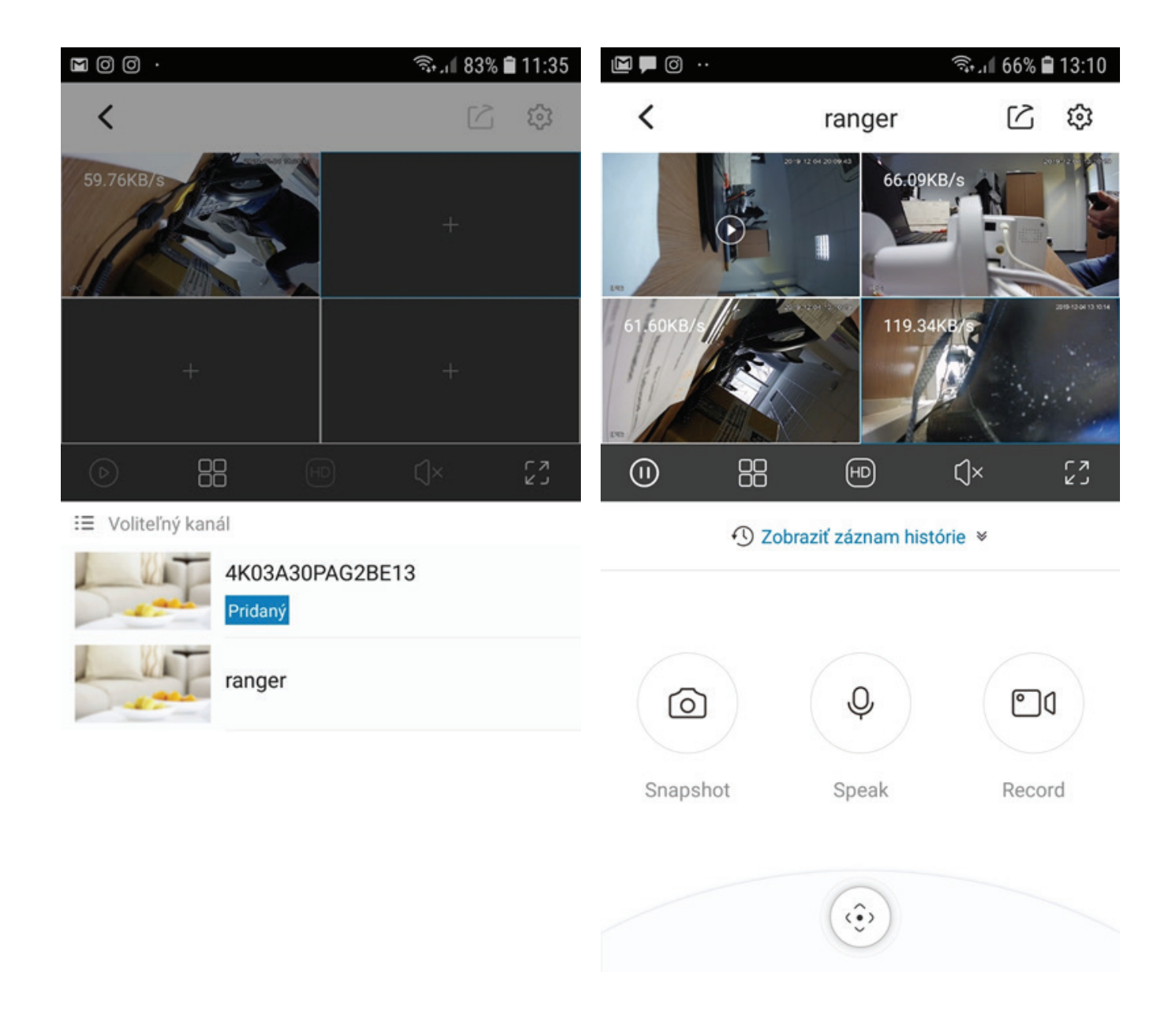

#### Multi screen.

Aplikácia umožňuje súčasne sledovať live až 4 kamery. Dotykom na logo Multi screen, otvoríte obrazovku so 4 políčkami.

### Dotykom pridáte ďalšiu kameru.

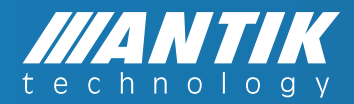

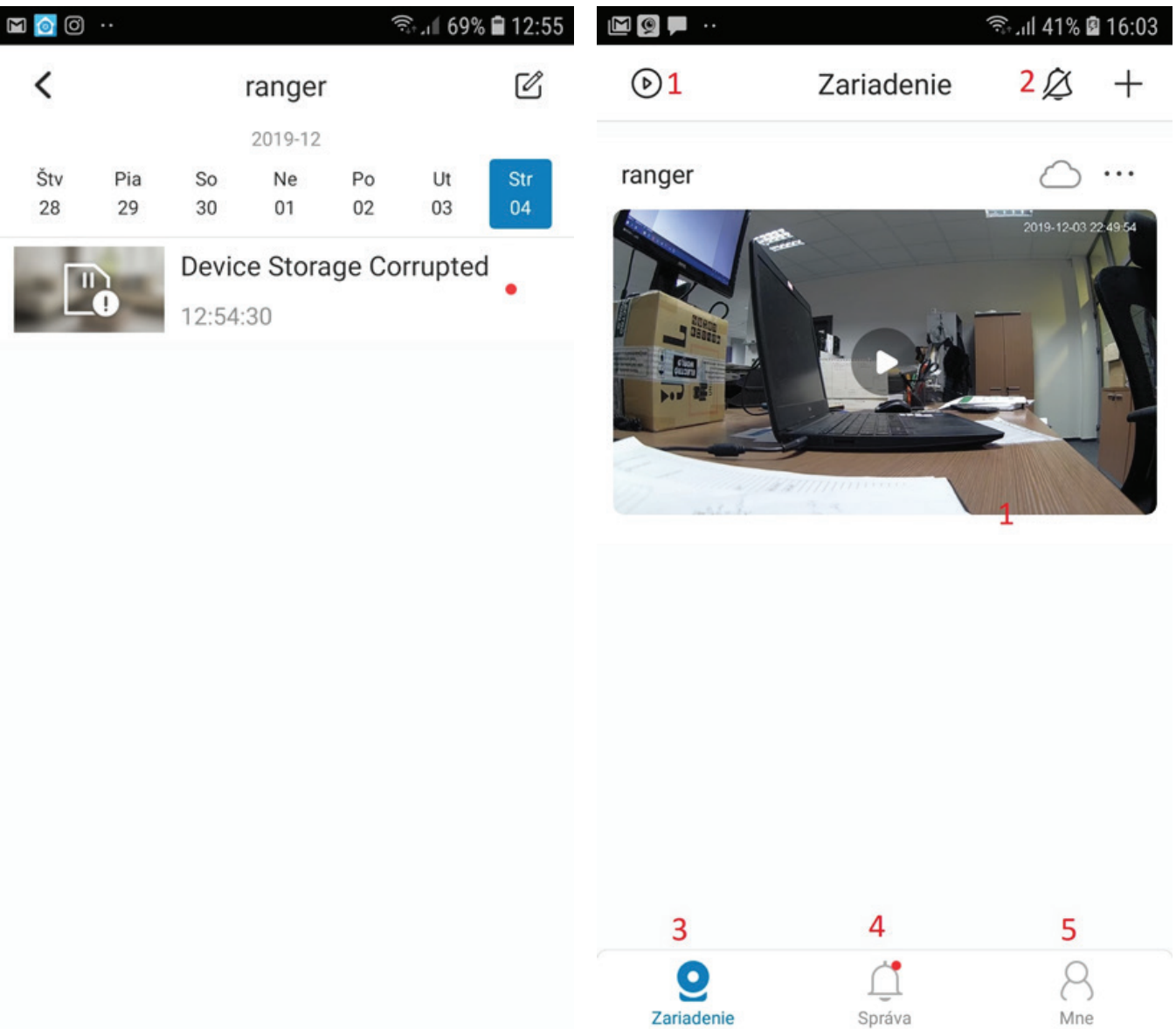

Odobratie SD karty z kamery - Ak vytiahnete SD kartu z kamery,

aplikácia vás na to upozorní.

## 1. Spustenie prehrávania.

2. Zrušenie oznamovania - Motion detect. Záznamy sa budú nahrávať na SD kartu alebo cloud naďalej.

- **3. Zariadenie** Po dotyku sa dostanete na obrazy kamier.
- 4. Správa Zoznam správ z Motion detect.
- **5. Mne** Dostanete sa do menu nastavení.

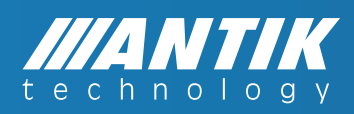

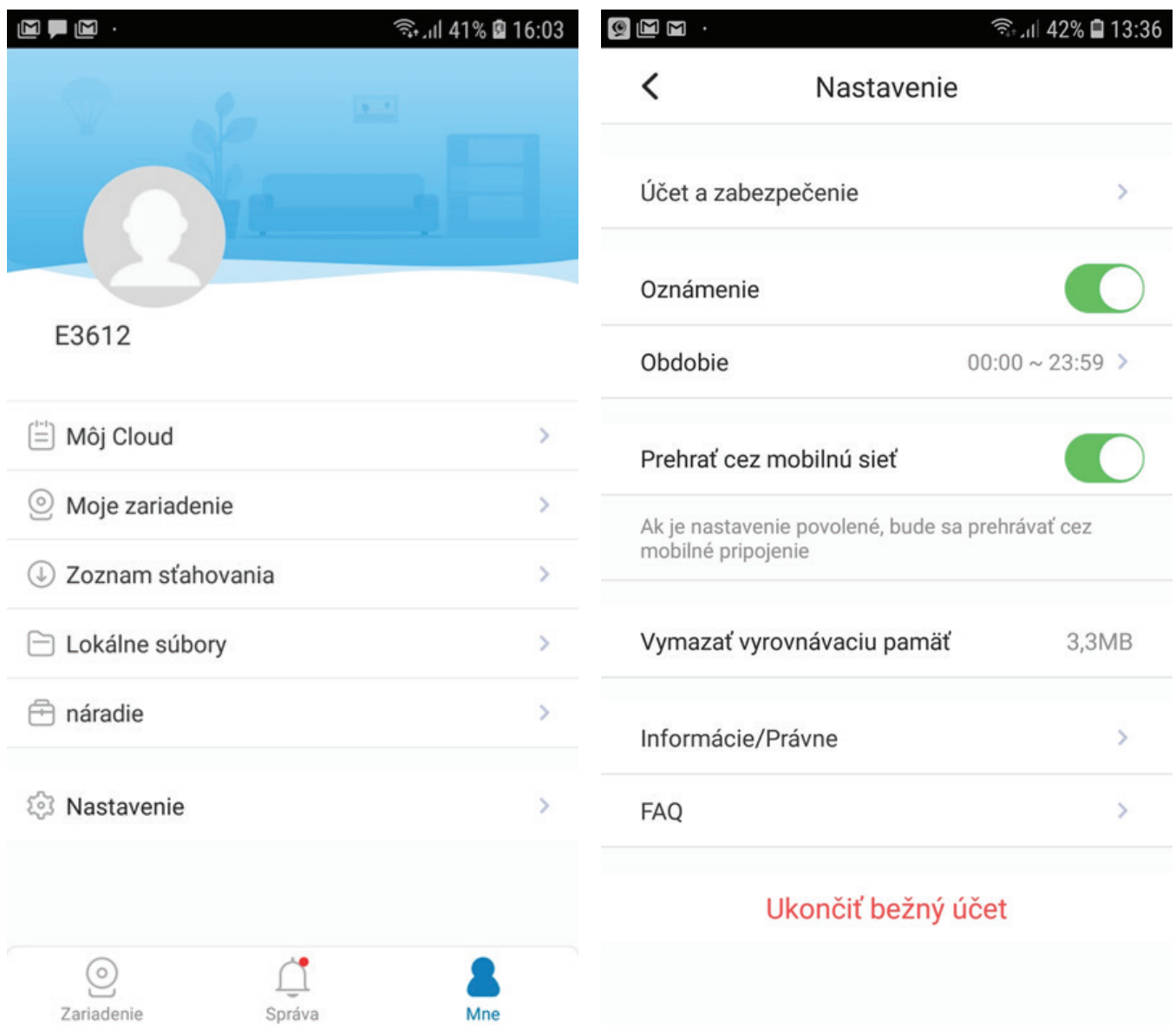

Môj Cloud - Dostanete sa do menu cloudu.

Moje zariadenie - Dostanete sa do zoznamu kamier, ktoré sú na Vašom účte.

Zoznam sťahovania - Zatiaľ nefunkčná služba.

Lokálne súbory - Tu si môžete prehrať nahrávky a fotky, ktoré ste manuálne vytvorili pri prezeraní live alebo záznamu z SD karty alebo cloudu. Náradie - Môžete detekovať silu signálu WiFi.

Nastavenie - Podrobne dole.

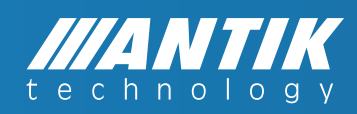

Účet a zabezpečenie - Môžete si zmeniť heslo, odstrániť niektorú z kamier z účtu, zmazať účet, získať info o vlastnom účte.

Oznámenie - Po vypnutú vám nebudú chodiť notifikácie o pohybe. No pohyb sa bude zaznamenávať.

Obdobie - Možete si nastaviť, v akom čase chcete dostávať notifikácie o pohybe.

Prehrať cez mobilnú sieť - Aplikácia od vás žiada povolenie na prenos dát ak nie ste v dosahu WiFi.

Vyrovnávacia pamäť - Po jej vymazaní si uvoľníte pamäťové miesto. Nemá vplyv na záznamy na karte a cloude.

Informácie - Info o verzii aplikácie.

FAQ - Často kladené otázky a odpovede.

Ukončiť bežný účet - Odhlásite sa z aplikácie.

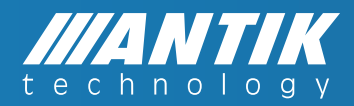

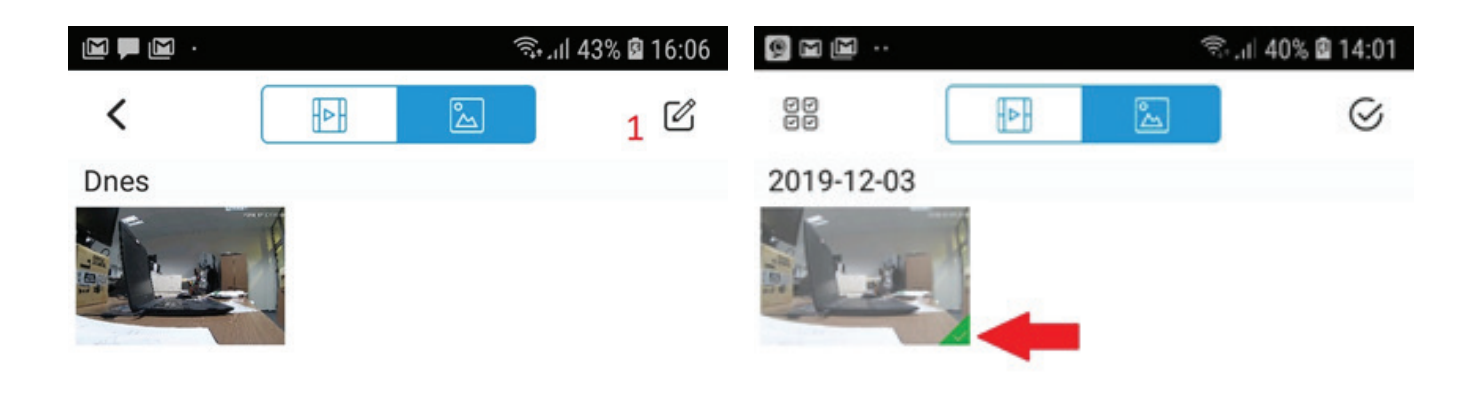

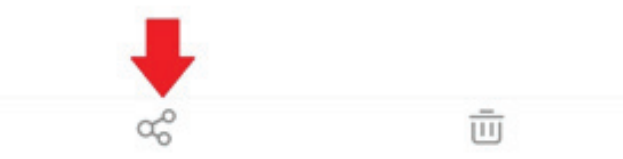

Lokálne súbory - Tu si môžete prehrať nahrávky a fotky, ktoré ste manuálne vytvorili pri prezeraní live alebo záznamu z SD karty alebo cloudu.

Po dotyku si môžete označiť foto alebo video a potom ho poslať zdieľaním na mail, sociálne siete.

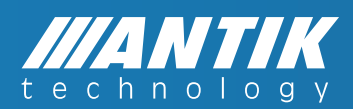